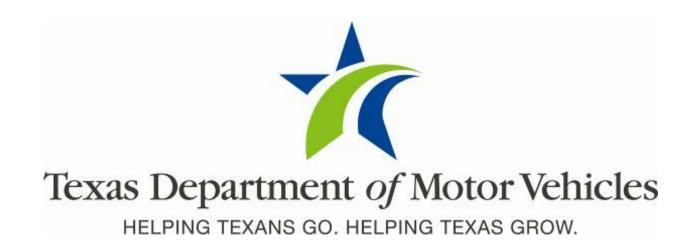

# eLICENSING User Guide for Lessor Licenses

March 2020

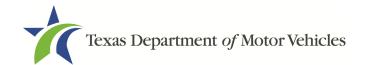

## **Table of Contents**

| 1 | . Les        | sor Licenses                                                        | 13 |
|---|--------------|---------------------------------------------------------------------|----|
|   | 1.1 Lic      | cense Term and License Fees                                         | 13 |
|   | 1.2 Ba       | asic Lessor License Information                                     | 13 |
|   | 1.3 G        | athering Appropriate Information for the Lessor License Application | 14 |
| 2 | . Apr        | olying for a Lessor License                                         | 16 |
|   |              | etting Started                                                      |    |
|   |              | ontact Information                                                  |    |
|   |              | oplication Reason                                                   |    |
|   | 2.3.         | •                                                                   |    |
|   | 2.3.         | 2 Relocation Reason                                                 | 19 |
|   | 2.3.         | 3 Entity Change                                                     | 20 |
|   | 2.3.         | 4 Previous License Not Renewed                                      | 20 |
|   | 2.4 Ar       | oplication Details                                                  | 21 |
|   | 2.4.         | 1 Business Information                                              | 21 |
|   | 2.4.         | 2 Physical Address ("The Licensed Location")                        | 22 |
|   | 2.4.         | 3 Assumed Names/DBA                                                 | 23 |
|   | 2.4.         | 3                                                                   |    |
|   |              | atellite Locations                                                  |    |
|   |              | wnership Information                                                |    |
|   | 2.6.         | - I                                                                 |    |
|   | 2.6.         |                                                                     |    |
|   | 2.6.         | <b>5</b>                                                            |    |
|   | 2.6.         | - I                                                                 |    |
|   | 2.6.         | J                                                                   |    |
|   | -            | pplication Questions                                                |    |
|   | 2.7.         | ,                                                                   |    |
|   | 2.7.         | ,                                                                   |    |
|   | 2.7.         | - , , , , , , , , , , , , , , , , , , ,                             |    |
|   | 2.7.         | · · · · · · · · · · · · · · · · · · ·                               |    |
|   | 2.7.         |                                                                     |    |
|   | 2.7.         |                                                                     |    |
|   | 2.7.         |                                                                     |    |
|   | 2.7.         | ' '                                                                 |    |
|   | 2.7.         | - I J                                                               |    |
|   | 2.7.         |                                                                     |    |
|   | 2.7.         | ·                                                                   |    |
|   | 2.7.         | -                                                                   |    |
|   |              | equired Attachments                                                 |    |
|   | 2.8.<br>2.8. | -1 5                                                                |    |
|   |              |                                                                     |    |
|   | 2.8.3        | •                                                                   |    |
|   | 2.8.         | 4 Certificate of Incorporation                                      | 44 |

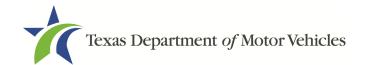

|    | 2.8.5     | Vehicle Lease Contracts                         | 44 |
|----|-----------|-------------------------------------------------|----|
|    | 2.8.6     | Disclosure of Fees Statement                    | 44 |
|    | 2.8.7     | Lease Facilitator Agreement                     | 44 |
|    | 2.8.8     | Criminal Court Papers                           | 45 |
|    | 2.8.9     | Other Attachments                               | 45 |
|    | 2.8.10    | Problems With Your Application                  | 45 |
|    | 2.9 Sumr  | mary                                            |    |
|    |           | ature                                           |    |
|    | 2.10.1    | Electronically Signing the Application          |    |
|    | 2.10.2    | Manual Signature Submission                     |    |
|    |           | nents and Application Submission                |    |
| 3. | •         | sing Your Saved License Applications            |    |
| 4. |           | ng with Your Account                            |    |
| •  |           | ng Account and User Information                 |    |
|    |           | ng New Account Users                            |    |
|    |           | ng an Account to Your Organization              |    |
| _  |           |                                                 |    |
| 5  |           | ding a Lessor License                           |    |
|    |           | ndment Fee                                      |    |
|    |           | ering Information for the Amendment Application |    |
|    | • • •     | ring for the Amendment to a License             |    |
|    | 5.3.1     | Organizations List of Accounts                  |    |
|    | 5.3.2     | Select License                                  |    |
|    | 5.3.3     | Contact Information                             |    |
|    | 5.3.4     | Amendment Reason                                |    |
|    | 5.3.5     | Questions                                       |    |
|    | 5.3.6     | Required Attachments                            |    |
|    | 5.3.7     | Other Attachments                               |    |
|    | 5.3.8     | Problems with Your Application                  |    |
|    | 5.3.9     | Summary                                         |    |
|    | 5.3.10    | Signature                                       |    |
|    | 5.3.11    | Payments                                        | 76 |
| 6  | . Chang   | ging General License Information                | 82 |
| 7. | . Renev   | ving Lessor Licenses                            | 84 |
|    |           | wal Fees                                        |    |
|    | 7.2 Gathe | ering Information                               | 84 |
|    | 7.3 Rene  | wal Application                                 | 84 |
|    | 7.3.1     | Accounts                                        |    |
|    | 7.3.2     | Select License                                  |    |
|    | 7.3.3     | Contact Information                             |    |
|    | 7.3.4     | License Information                             |    |
|    | 7.3.5     | Ownership                                       |    |
|    | 7.3.6     | Questions                                       |    |
|    | 7.3.7     | Attachments                                     |    |
|    |           |                                                 |    |

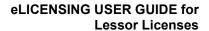

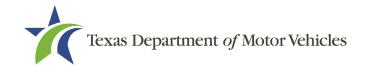

| 7.3.8     | Summary                                       | 91  |
|-----------|-----------------------------------------------|-----|
| 7.3.9     | Signature                                     | 91  |
| 7.3.10    | Payment and Application Submission            |     |
| 8. Closir | ng a License                                  | 102 |
|           | ication to Close the License                  |     |
|           | Steps to Close Your License                   |     |
| 8.2 Signi | ing the License Closure Application           | 104 |
| 8.2.1     | Electronically Signing the Application        | 105 |
| 8.2.2     | Printing and Manually Signing the Application | 106 |
| 8.3 Closu | ure Application Confirmation Statement        | 108 |
| 9. Makin  | ng Payments                                   | 109 |

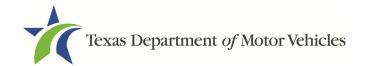

| Figure 1: Criminal Offense and Charges           | 15 |
|--------------------------------------------------|----|
| Figure 2: Security Warning Pop-up                | 16 |
| Figure 3: Login Page                             | 17 |
| Figure 4: Welcome, Apply for a New License       | 17 |
| Figure 5: Select License Type                    | 17 |
| Figure 6: Select Organization                    | 18 |
| Figure 7: Contact Information                    | 18 |
| Figure 8: Apply for New License Reason           | 19 |
| Figure 9: Relocation Reason                      | 19 |
| Figure 10: License Association                   | 19 |
| Figure 11: Entity Change Reason                  | 20 |
| Figure 12: License Association                   | 20 |
| Figure 13: Previous License Not Renewed          | 21 |
| Figure 14: License Association                   | 21 |
| Figure 15: License Information                   | 21 |
| Figure 16: Physical Address                      | 22 |
| Figure 17: Doing Business As Details             | 23 |
| Figure 18: Mailing Address                       | 24 |
| Figure 19: Do You Want to Add Satellite Location | 25 |
| Figure 20: Add Location                          | 25 |
| Figure 21: Business Details                      | 25 |
| Figure 22: Location Contact Details              | 26 |
| Figure 23: Doing Business As                     | 27 |
| Figure 24: Individual Ownership Information      | 27 |
| Figure 25: Individual Ownership Details          | 28 |
| Figure 26: New Business Ownership                | 29 |
| Figure 27: Business Ownership Details            | 29 |
| Figure 28: New Management/Representative         | 30 |

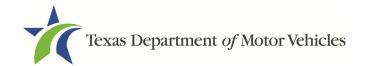

| Figure 29: Management Ownership Details                    | 30 |
|------------------------------------------------------------|----|
| Figure 30: Ownership Questions                             | 31 |
| Figure 31: View/Add Criminal Histories                     | 32 |
| Figure 32: Add Criminal History                            | 32 |
| Figure 33: Offense and Charge Detail                       | 32 |
| Figure 34: Military Service Questions                      | 34 |
| Figure 35: Previously Held License                         | 35 |
| Figure 36: Denied, Suspended, or Revoked Licenses Details. | 36 |
| Figure 37: Same Proposed Location Question                 | 37 |
| Figure 38: Signage Question                                | 37 |
| Figure 39: Possible Signage Issues Pop-up                  | 37 |
| Figure 40: Business Hours Posted Question                  | 38 |
| Figure 41: Possible Business Hours Issue Pop-up            | 38 |
| Figure 42: Lease/Ownership of Business Property Question   | 38 |
| Figure 43: Possible Property Issues Pop-up                 | 39 |
| Figure 44: Property Compliance Question                    | 39 |
| Figure 45: Possible Property Compliance Issues Pop-up      | 39 |
| Figure 46: Proof of Occupancy Question                     | 40 |
| Figure 47: Possible Issues Proof of Occupancy Pop-up       | 40 |
| Figure 48: Place of Business Structure                     | 40 |
| Figure 49: Possible Business Structure Issues Pop-up       | 41 |
| Figure 50: Occupations Code Violations                     | 41 |
| Figure 51: Business Office Question                        | 41 |
| Figure 52: Possible Business Office Issues Pop-up          | 42 |
| Figure 53: Choose File for Required Attachments Uploads    | 42 |
| Figure 54: Browse for File                                 | 43 |
| Figure 55: Assumed Name Certificate Upload                 | 43 |
| Figure 56: Proof of Identity Upload                        | 43 |

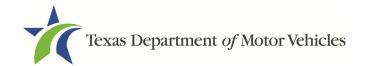

| Figure 57: Certificate of Incorporation Upload               | 44 |
|--------------------------------------------------------------|----|
| Figure 58: Vehicle Lease Contract(s) Upload                  | 44 |
| Figure 59: Disclosure of Fees Statement Upload               | 44 |
| Figure 60: Lease Facilitator Agreement Upload                | 45 |
| Figure 61: Criminal Court Papers Upload                      | 45 |
| Figure 62: Add More Attachments                              | 45 |
| Figure 63: Attachment Type                                   | 45 |
| Figure 64: Problems With Your Application                    | 46 |
| Figure 65: Summary of Application                            | 46 |
| Figure 66: Electronically Sign the Application               | 47 |
| Figure 67: Electronic Certification of Responsibility        | 48 |
| Figure 68: Electronic Signature                              | 49 |
| Figure 69: Proceed to Payment                                | 49 |
| Figure 70: eSign Page                                        | 50 |
| Figure 71: Certification of Responsibility PDF Download Link | 50 |
| Figure 72: Certification of Responsibility Manually Print    | 51 |
| Figure 73: Browse for File                                   | 51 |
| Figure 74: Proceed to Payment                                | 52 |
| Figure 75: Payment Summary                                   | 52 |
| Figure 76: Method of Payment                                 | 52 |
| Figure 77: Credit Card Customer Information                  | 53 |
| Figure 78: Credit Card Information                           | 54 |
| Figure 79: I'm not a robot                                   | 54 |
| Figure 80: Verification Image                                | 55 |
| Figure 81: Foreign Source Payment                            | 55 |
| Figure 82: eCheck Customer Information                       | 56 |
| Figure 83: Checking Account Information                      | 56 |
| Figure 84: Terms and Conditions Page                         | 57 |

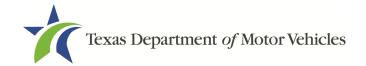

| Figure 85: I'm not a robot                            | 57 |
|-------------------------------------------------------|----|
| Figure 86: Verification Image                         | 57 |
| Figure 87: Payment Status                             | 58 |
| Figure 88: Welcome, My Applications                   | 59 |
| Figure 89: Select Application                         | 59 |
| Figure 90: Welcome, Manage Your Account Page          | 60 |
| Figure 91: View the Account Details From Registration | 60 |
| Figure 92: Account Information Page                   | 61 |
| Figure 93: View Authorized Users                      | 61 |
| Figure 94: My Contacts List                           | 61 |
| Figure 95: The Account Contact Details Page           | 61 |
| Figure 96: Welcome, Manage Your Account               | 62 |
| Figure 97: View and Create Contacts                   | 62 |
| Figure 98: Associate New User                         | 62 |
| Figure 99: Create New User                            | 62 |
| Figure 100: Welcome, Manage Your Account              | 63 |
| Figure 101: Click Create Business Entity              | 63 |
| Figure 102: Create Account                            | 63 |
| Figure 103: Welcome, Amend a License                  | 65 |
| Figure 104: Select Your Organization                  | 65 |
| Figure 105: Select License to Amend                   | 65 |
| Figure 106: Contact Information                       | 65 |
| Figure 107: Select Amendment Reason                   | 66 |
| Figure 108: Update Business Information               | 66 |
| Figure 109: Update Ownership Information              | 67 |
| Figure 110: Ownership Questions                       | 67 |
| Figure 111: Criminal Offense and Charge Information   | 68 |
| Figure 112: Address Change                            | 69 |

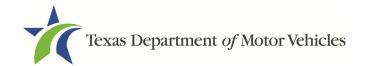

| Figure 113: Business Address Change Pop-up                 | 69 |
|------------------------------------------------------------|----|
| Figure 114: Address Change Verification                    | 69 |
| Figure 115: Manage Locations and DBAs                      | 70 |
| Figure 116: Manage Business Locations                      | 70 |
| Figure 117: Military Questions                             | 70 |
| Figure 118: Choose Assumed Name Certificate File           | 71 |
| Figure 119: Add Other Attachments                          | 72 |
| Figure 120: Upload Other Attachments                       | 72 |
| Figure 121: Summary of Amendments                          | 72 |
| Figure 122: Options for Summary Complete Actions           | 73 |
| Figure 123: eSign Information                              | 73 |
| Figure 124: Certification of Responsibility                | 74 |
| Figure 125: Electronic Signature Page                      | 74 |
| Figure 126: Manual eSign Information                       | 75 |
| Figure 127: Certification of Responsibility PDF            | 75 |
| Figure 128: Certification of Responsibility Manually Print | 75 |
| Figure 129: Proceed to Payment Pop-up                      | 76 |
| Figure 130: Applications for Payment                       | 76 |
| Figure 131: Select Method of Payment Type                  | 77 |
| Figure 132: Credit Card Customer Information               | 77 |
| Figure 133: Credit Card Information                        | 78 |
| Figure 134: I'm Not a Robot                                | 78 |
| Figure 135: Verification Image                             | 78 |
| Figure 136: Foreign Source Payment                         | 79 |
| Figure 137: eCheck Customer Information                    | 79 |
| Figure 138: Checking Account Information                   | 80 |
| Figure 139: Terms and Conditions Page                      | 80 |
| Figure 140: Verification Page                              | 80 |

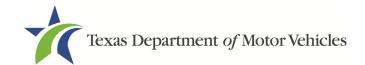

| Figure | 141: Verfication Image                             | 81 |
|--------|----------------------------------------------------|----|
| Figure | 142: Payment Successful Status                     | 81 |
| Figure | 143: Welcome, Change General License Information   | 82 |
| Figure | 144: Select Organization                           | 82 |
| Figure | 145: Select License                                | 82 |
| Figure | 146: Edit License Contact Information Page         | 83 |
| Figure | 147: Change General License Information Submitted  | 83 |
| Figure | 148: Welcome, Renew a License                      | 85 |
| Figure | 149: Select Your Organization                      | 85 |
| Figure | 150: Select License to Renew                       | 85 |
| Figure | 151: Update Application Contact Information        | 86 |
| Figure | 152: Verify Contact Information is Correct         | 86 |
| Figure | 153: Verify Business Information is Correct        | 86 |
| Figure | 154: Verify Mailing Address Information is Correct | 86 |
| Figure | 155: Select Number of Vehicles Leased              | 87 |
| Figure | 156: Review Ownership Information                  | 87 |
| Figure | 157: Ownership Questions                           | 87 |
| Figure | 158: View Owners Criminal History                  | 88 |
| Figure | 159: Criminal History Details                      | 88 |
| Figure | 160: Military Service Questions                    | 89 |
| Figure | 161: Choose File                                   | 90 |
| Figure | 162: Browse for File                               | 90 |
| Figure | 163: Add More Attachments                          | 90 |
| Figure | 164: Attachment Type                               | 91 |
| Figure | 165: Summary of Application                        | 91 |
| Figure | 166: Electronically Sign the Document              | 92 |
| Figure | 167: Certification of Responsibility               | 93 |
| Figure | 168: Electronic Signature Page                     | 93 |

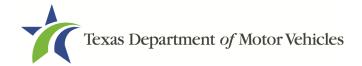

| Figure 169: Proceed to Payment                            | 93  |
|-----------------------------------------------------------|-----|
| Figure 170: eSign Customer Information                    | 94  |
| Figure 171: Print the Certification of Responsibility PDF | 94  |
| Figure 172: Printed Certification of Responsibility PDF   | 95  |
| Figure 173: Proceed to Payment                            | 95  |
| Figure 174: Application for Payment                       | 96  |
| Figure 175: Select Method of Payment                      | 96  |
| Figure 176: Credit Card Customer Information              | 96  |
| Figure 177: Credit Card Payment Information               | 97  |
| Figure 178: Verification Page                             | 98  |
| Figure 179: Verification Image                            | 98  |
| Figure 180: Payment Successful Status                     | 98  |
| Figure 181: Payment by a Foreign Source                   | 99  |
| Figure 182: eCheck Customer Information                   | 99  |
| Figure 183: ACH/eCheck Payment Information                | 100 |
| Figure 184: Terms and Conditions                          | 100 |
| Figure 185: I'm Not a Robot                               | 100 |
| Figure 186: Verification Image                            | 101 |
| Figure 187: Payment Successful Status                     | 101 |
| Figure 188: Welcome, Close a License Page                 | 102 |
| Figure 189: Select Organization                           | 102 |
| Figure 190: Select License to Close                       | 102 |
| Figure 191: Review License Contact Information            | 103 |
| Figure 192: Review License Business Information           | 103 |
| Figure 193: Closure Reason                                | 103 |
| Figure 194: Outstanding Lease Contracts Question          | 104 |
| Figure 195: Upload a Statement About Closure              | 104 |
| Figure 196: Summary of Application                        | 104 |

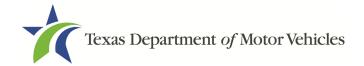

| Figure 197: Electronic Signature Page     |                   | 105 |
|-------------------------------------------|-------------------|-----|
| Figure 198: Electronic Certification of F | Responsibility    | 106 |
| Figure 199: Electronic Signature Page     |                   | 106 |
| Figure 200: eSign Information Page        |                   | 107 |
| Figure 201: Certification of Responsibil  | lity Link         | 107 |
| Figure 202: Manually Sign Certification   | of Responsibility | 107 |
| Figure 203: Notice that the Application   | Was Submitted     | 108 |
| Figure 204: Welcome, Make a Paymer        | nt                | 109 |
| Figure 205: Select Organization           |                   | 109 |
| Figure 206: Payment Summary Page .        |                   | 109 |
| Figure 207: Applications for Payment      |                   | 109 |
| Figure 208: Select Method of Payment      | t                 | 110 |
| Figure 209: Credit Card Customer Info     | rmation           | 110 |
| Figure 210: Credit Card Information       |                   | 111 |
| Figure 211: Verification Page             |                   | 111 |
| Figure 212: Verfication Image             |                   | 112 |
| Figure 213: Payment Successful Statu      | S                 | 112 |
| Figure 214: Payment by a Foreign Sou      | ırce              | 112 |
| Figure 215: eCheck Customer Informa       | tion              | 113 |
| Figure 216: ACH/eCheck Payment Info       | ormation          | 113 |
| Figure 217: Terms and Conditions          |                   | 114 |
| Figure 218: Verification Page             |                   | 114 |
| Figure 219: Verification Image            |                   | 115 |
| Figure 220: Payment Successful Statu      | IS                | 115 |

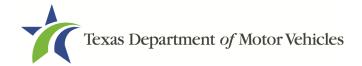

## 1. Lessor Licenses

A vehicle lessor is a person who, under a lease, transfers to another person the right to possession and use of a motor vehicle titled in the name of the lessor for more than 180 days. This does not include rental companies that rent vehicles for less than 180 days.

Lessors do not need to have a Lease Facilitator license in order to facilitate leases for themselves. However, if the lessor facilitates leases between customers and other lessors, the lessor would need a Lease Facilitator license in addition to their Lessor License.

#### 1.1 License Term and License Fees

Lessor Licenses are issued for terms of two years.

The fee for a Lessor License is \$350.

You can use a credit card or electronic check (eCheck) to pay your fees in eLICENSING. In addition to the application fees, different convenience processing fees are charged when paying by credit or debit card or when paying by electronic check (eCheck) transactions. These fees are based on the amount of purchase and are displayed on the *Payment* page in eLICENSING.

## 1.2 Basic Lessor License Information

A Lessor License is not required for:

- Franchised dealers leasing vehicles they are licensed to sell;
- A state or federally chartered financial institution;
- A regulated subsidiary of a state or federally chartered financial institution; or
- A trust or other entity that owns an interest in a lease that was initiated, managed, serviced, and administered by a licensed lessor.

The above lessors are known as exempt lessors.

Throughout the application process, you must answer questions regarding these requirements and may be required or requested to provide an explanation or proof of the answer given (e.g., uploading a copy of a photo driver license of each owner).

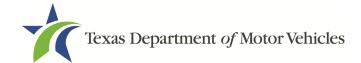

# 1.3 Gathering Appropriate Information for the Lessor License Application

You must have the following information available to complete your lessor license applications:

- The filing number with the Texas Secretary of State when the business entity registered (SOS number), if located in Texas.
- The employer identification number (EIN) of the business or the owner's social security number.
- The license numbers the individuals or business entity may possess or have possessed in the past.
- Files containing scanned copies of official documents, including the:
  - Assumed Name Certificate.
  - Driver licenses (or passport, official identification cards, etc.).
  - Certificate of Incorporation, Registration, or Formation filed with the Texas Secretary of State or the state in which you were incorporated.
  - Sample copy of the Vehicle Lease Contract provided to customers.
  - A copy of each signed agreement between you and a lease facilitator.
  - A statement disclosing fees paid to any lease facilitator. This is a document
    the lessee signs acknowledging that they are aware that the lessor may pay
    the lease facilitator a fee for establishing the lease on their behalf.

If anyone associated with the organization (any officer, partner, trustee, or in other representative capacity) has ever been arrested, been convicted, received deferred adjudication, or been court martialed, or has any of these actions currently pending, you must be able to fill out certain information (as shown below) for each person and each offense.

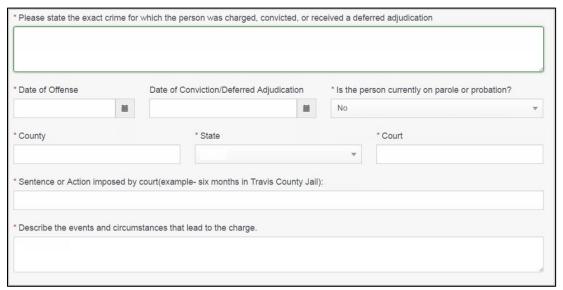

Figure 1: Criminal Offense and Charges

You must also supply copies of court papers that support the adjudication, dismissal, or decision made in each criminal matter.

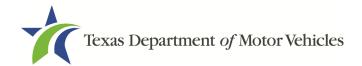

## 2. Applying for a Lessor License

The Lessor License application has several web pages that require you to type in information and make selections. Depending on the information entered and the selections made, you are required to upload files containing the related documents when prompted or on the *Attachments* page.

Important: All of the requirements to obtain the license must be kept in place for the entire term of the license.

## 2.1 Getting Started

Before you can begin, you must be registered in eLICENSING with an organization account and at least one user account who is referred to as the eLICENSING Administrator. For registration and account information, refer to the eLICENSING Quick Start Guide, available at TxDMV.gov/dealers.

<u>Note:</u> If you or your company are existing TxDMV license holders and you are the eLICENSING Administrator, you may already be registered. If you are already registered, you should have received from eLICENSING 3 emails with your username, password, and a link to the eLICENSING login page.

To get started, follow these steps:

1. Access eLICENSING using the link sent to you via email from TxDMV with your eLICENSING login credentials and the link to the eLICENSING login page.

Note: You can also go to the TxDMV Dealers page and click to display the eLICENSING login.

2. On the Security Warning pop-up, click I ACCEPT.

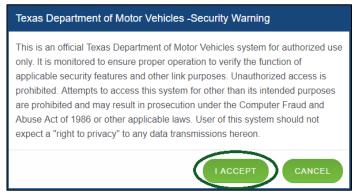

Figure 2: Security Warning Pop-up

3. On the Login page:

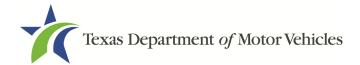

- 4. Type in your **Username**.
- 5. Type in your Password.
- 6. Click LOGIN.

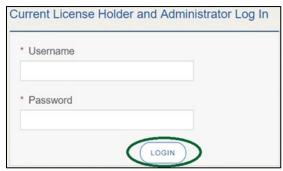

Figure 3: Login Page

7. On the *Welcome* page, displayed after logging into the account, locate the **Apply** for a New License area and click **APPLY**.

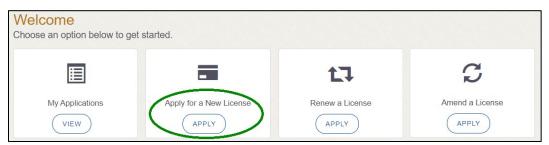

Figure 4: Welcome, Apply for a New License

8. On the *License Type* page, locate the **Lessor License** area and click **SELECT**.

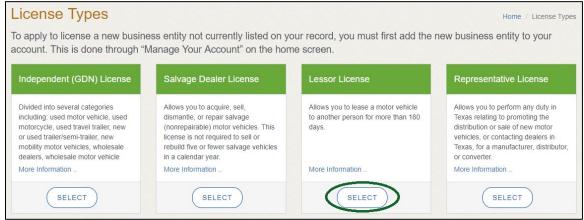

Figure 5: Select License Type

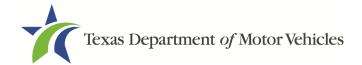

9. On the *Organizations* page, select the organization name used to register the company or this license holder and then click **SAVE AND NEXT**.

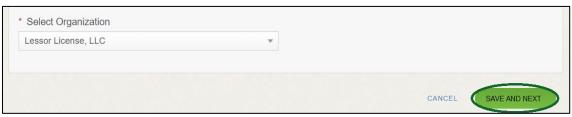

Figure 6: Select Organization

### 2.2 Contact Information

On the *Contacts* page, you will identify the people that the Motor Vehicle Division (MVD) can contact for information about the license, status, and daily operations.

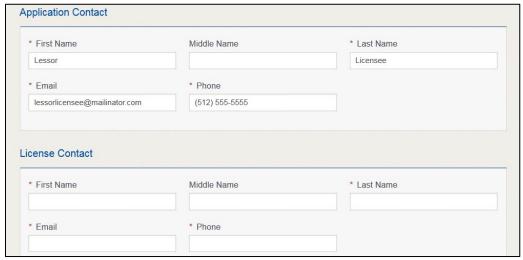

**Figure 7: Contact Information** 

1. For **Application Contact**, eLICENSING automatically enters the information for the person who is logged in and who initiates the new application. The application contact is the person TxDMV can speak with regarding application details.

<u>Note:</u> You have the ability to change the contact through the Manage My Account area of eLICENSING. See Chapter 4, Working with Your eLICENSING Account.

2. For **License Contact**, type in the name, email address, and phone number for the license contact. The license contact is the person TxDMV can speak with about the licensing file and daily operations of the business. This person can also speak about the status of the application

<u>Note:</u> The license contact may be a different person than the application contact who is handling the application through the approval of the license.

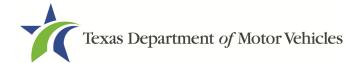

3. Click SAVE AND NEXT.

## 2.3 Application Reason

You are required to select a reason for this application from the following options:

- Apply for a new license
- Relocation (if the business is moving to a new address within the same county)
- Entity change
- Previous license not renewed

## 2.3.1 Apply for a New License Reason

On the Application Reason page:

1. From the dropdown, select Apply for New License.

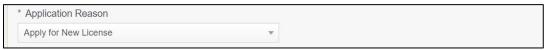

Figure 8: Apply for New License Reason

2. Click SAVE AND NEXT.

#### 2.3.2 Relocation Reason

On the Application Reason page:

1. From the dropdown, select **Relocation**.

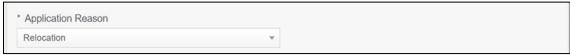

Figure 9: Relocation Reason

2. Type the existing license number into the license association field.

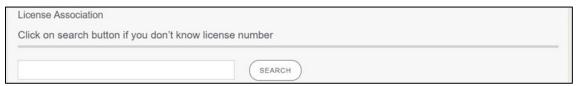

Figure 10: License Association

If you do not know this information:

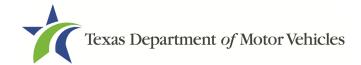

- a. In the **License Association** area on the *Application Reason* page, click **SEARCH**.
- b. On the *License Search* pop-up, you can fill in the known information and click **SEARCH**.
- c. From the search results, carefully copy the License Number, close the popup, and paste it into the field on the *Application Reason* page.
- 3. Click **SAVE AND NEXT**.

## 2.3.3 Entity Change

On the Application Reason page:

1. From the dropdown, select Entity Change.

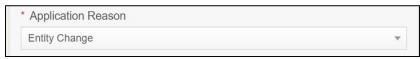

Figure 11: Entity Change Reason

2. Type the existing license number into the field.

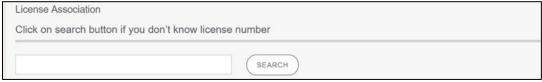

Figure 12: License Association

If you do not know this information:

- a. In the **License Association** area on the *Application Reason* page, click **SEARCH**.
- b. On the *License Search* pop-up, you can fill in the known information and click **SEARCH**.
- c. From the search results, carefully copy the License Number, close the pop-up, and paste it into the field on the *Application Reason* page.
- 3. Click SAVE AND NEXT.

#### 2.3.4Previous License Not Renewed

On the Application Reason page:

From the dropdown, select Previous License Not Renewed.

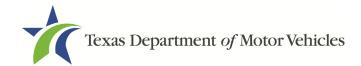

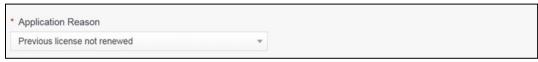

Figure 13: Previous License Not Renewed

2. Type the existing license number into the field.

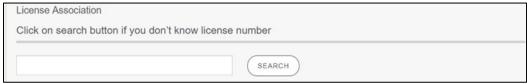

Figure 14: License Association

If you do not know this information:

- a. In the License Association area on the Application Reason page, click SEARCH.
- b. On the *License Search* pop-up, you can fill in the known information and click **SEARCH**.
- c. From the search results, carefully copy the License Number, close the pop-up, and paste it into the field on the *Application Reason* page.
- Click SAVE AND NEXT.

## 2.4 Application Details

The Application Details are spread across several pages.

## 2.4.1 Business Information

1. In the License Information section on the Application Details page:

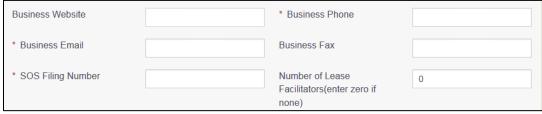

Figure 15: License Information

a. For **Business Website** (optional), enter the web address (URL) of the business website that the public may view.

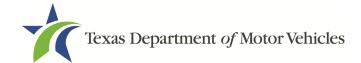

- b. For **Business Phone Number**, enter the business phone number where calls will be answered.
- c. For **Business Email Address**, enter the email address where the business will receive emails.
- d. For **Business Fax** (optional), enter the business fax number.
- e. For **SOS Filing Number**, type in the filing number issued by the Secretary of State when the business was established.
- f. For **Number of Lease Facilitators**, enter the number of lease facilitators you have agreements with. If you do not have any lease facilitators, enter "**0**".

If you do not know this information:

- a. Go to the bottom of the page, click **PREVIOUS** and then click **SAVE AND EXIT** to save all information entered so far.
- b. After retrieving this information, return to the *Welcome* page, locate the *My Pending Applications* section, and click **VIEW**.
- c. On the My Accounts page, locate this application in the list and click it.
- 2. On the page displayed, click **SAVE AND NEXT** to display the page where you left off and then enter the appropriate information.

## 2.4.2 Physical Address ("The Licensed Location")

1. On the next section of the *Application Details* page, type in the physical address information for the business.

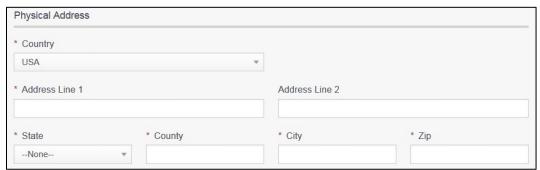

Figure 16: Physical Address

- a. For **Address Line 1**, type in the street number and name where the business will be located.
- b. For **Address Line 2** (optional), type in the additional street information, such as the suite number.

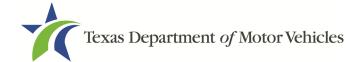

- c. For City, type in the name of the city.
- d. For **State**, select the name of the state from the dropdown.
- e. For **Zip**, type in the five number ZIP code (or the nine numbers of the extended code).
- f. For **County**, select the name of the county from the dropdown.
- g. For **Country**, leave USA or select the appropriate option from the dropdown.
- 2. After entering the components of the address, click **VALIDATE ADDRESS** to be sure the address entered is recognized by United States Postal Service (USPS) or capable of receiving US mail. Select the correct address option and click **SAVE**.

#### 2.4.3 Assumed Names/DBA

On the next section of the *Application Details* page, enter the assumed name you will conduct business under, if any. After entering the first Assumed Name, you can click **+ADD ANOTHER DBA** to enter the next one.

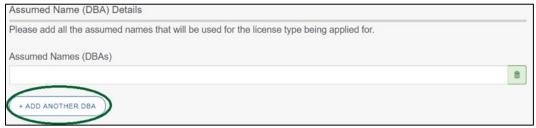

Figure 17: Doing Business As Details

The term **assumed name** is a name the business uses to operate in addition to the legal business name. This is also referred to as a DBA, which stands for "doing business as."

The assumed name entered must exactly match the DBA as registered with the appropriate filing authority. The eLICENSING system will verify that the assumed name entered for LPs, LLPs, LLCs, and Corporations is registered with the Secretary of State.

If the business is a sole proprietorship or a general partnership that conducts business under an assumed name, you will provide proof of the Assumed Name Certificate by uploading (on the *Attachments* page) a file-stamped copy of the assumed name certificate filed with the office of the county clerk in the county where the dealership will be located.

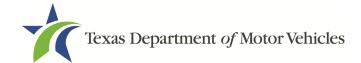

For other business entities, you will provide proof of Assumed Name Certificates by uploading (on the *Attachments* page) a file-stamped copy of the assumed name certificate filed with the Texas Secretary of State.

## 2.4.4 Mailing Address

On the last section of the page, you must identify the address at which the US Postal Service can deliver mail.

<u>Note:</u> If the mailing address is out of state, any metal dealer license plates will be mailed to the physical address in Texas or an alternate in-state mailing address, if one is provided.

#### 1. To either:

- Use the same address as entered above for the physical address, click the Same as Physical checkbox to have the system automatically fill in the information.
- Type in a different address:

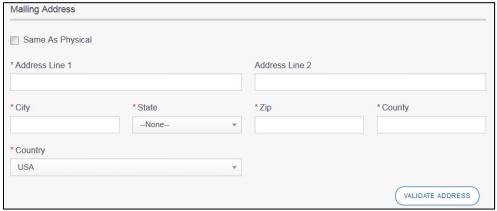

Figure 18: Mailing Address

- a. For **Address Line 1**, type in the street number and name where mail can be delivered.
- b. For **Address Line 2** (optional), type in the additional street information, such as the suite number.
- c. For **City**, type in the name of the city.
- d. For **State**, select the name of the state from the dropdown.
- e. For **Zip**, type in the five number ZIP code (or the nine numbers of the extended code).
- f. For **County** select the name of the county from the dropdown.
- g. For **Country**, leave USA.

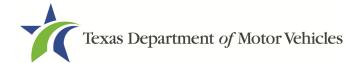

- h. Click **Validate Address** to be sure the address entered is recognized by United States Postal Service (USPS) as capable of receiving US mail.
- 2. Click SAVE AND NEXT.

## 2.5 Satellite Locations

You are required to answer a question about adding an satellite location.

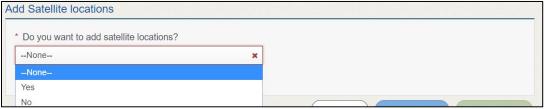

Figure 19: Do You Want to Add Satellite Location

- 1. If you respond:
  - No, click SAVE AND NEXT.
  - YES, click Add Location.

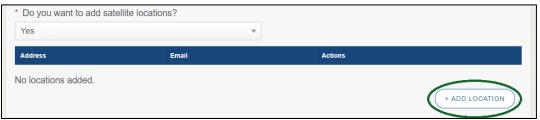

Figure 20: Add Location

2. In the Business Details section:

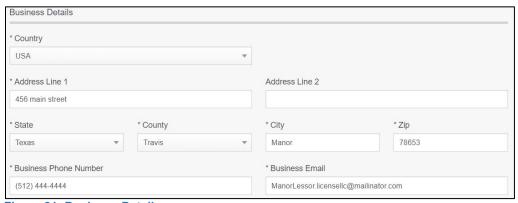

Figure 21: Business Details

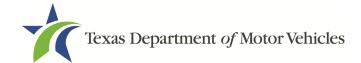

- a. For **Address Line 1**, type in the street number and name where mail can be delivered.
- b. For **Address Line 2** (optional), type in any additional street information, such as the suite number.
- c. For **City**, type in the name of the city.
- d. For **State**, select the name of the state from the dropdown.
- e. For **Zip**, type in the five number ZIP code (or the nine numbers of the extended code).
- f. For **County** select the name of the county from the dropdown.
- g. For **Country**, leave USA or select the appropriate option from the dropdown.
- h. For **Business Phone Number**, type the phone number where business calls will be answered.
- i. For **Business Email**, enter the email address at which the business will receive emails.
- j. Click **VALIDATE ADDRESS** to be sure the address entered is recognized by United States Postal Service (USPS) as capable of receiving US mail.

<u>Note:</u> If the addresses cannot be verified, you will receive a Possible Issues pop-up. Click Continue Anyway to keep moving forward with the application process or click CLOSE AND CORRECT to revisit the addresses sections on the Application Details page.

3. In the Location Contact Details section:

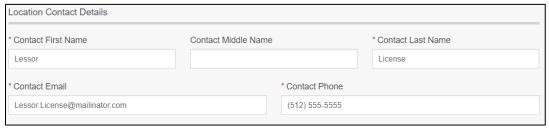

Figure 22: Location Contact Details

- a. For **Contact First Name**, type the first name of the contact for this location.
- b. For **Contact Middle Name** (optional), type the middle name of the contact for this location.
- c. For **Contact Last Name**, type the last name of the contact for this location.
- d. For **Contact Email**, type the email address where the contact for this location will receive and respond to email messages.

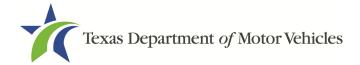

- e. For **Contact Phone**, type the phone number number at which the contact for this location will receive and respond to calls.
- 4. In the **Doing Business As** section:

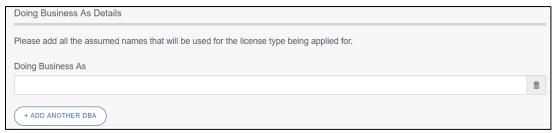

Figure 23: Doing Business As

- a. For **Doing Business As**, enter the assumed name under which the company also operates under (if any).
- 5. Click Save to continue.

Note: To add additional DBAs, click +ADD ANOTHER DBA for each assumed name.

6. Back on the Add Satellite Locations page, click SAVE AND NEXT to continue.

## 2.6 Ownership Information

The ownership information is spread across several pages.

## 2.6.1 Individual Ownership

1. On the *Ownership* page, click **+ADD OWNER** under the **Individual Ownership** section.

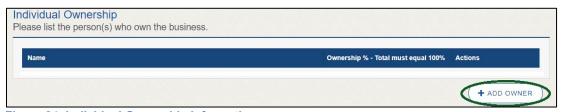

Figure 24: Individual Ownership Information

2. On the *Individual Ownership* pop-up:

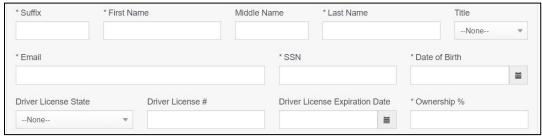

Figure 25: Individual Ownership Details

#### Sole proprietorship

- 1. For **First Name** and **Last Name**, type in the legal name of the proprietor.
- 2. For **Title**, select the job title the proprietor prefers from the dropdown.
- 3. For **Email**, type in the email address where the proprietor receives and responds to email messages.
- 4. For **SSN**, type in the nine number social security number issued to the proprietor.
- 5. For **Date of Birth**, type in the mm/dd/yyyy (or select it from the calendar).
- 6. For **Driver License State**, select the appropriate state from the dropdown.
- 7. For **Driver License Number**, type in the numbers of the driver license.
- 8. For **Driver License Expiration Date**, type in the mm/dd/yyyy (or select it from the calendar).

<u>Note:</u> A copy of the driver license is requested on the *Attachments* page, later in the application process.

- 9. For **Ownership %**, type in 100%.
- 10. Click **ADD** and continue to the **Ownership Questions** section on the page.

#### General partnership

Click +ADD OWNER.

For the first partner, type in the information as described in steps a-h in the sole proprietorship section.

- 2. For **Ownership** %, type in the appropriate amount.
- 3. Click Add.

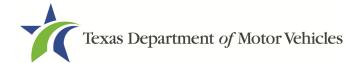

- Click +ADD OWNER again (under the Individual Ownership section).
   For the additional partners, type in the information and repeat steps a-h in the Sole Proprietorship section.
- 5. For **Ownership** %, type in the appropriate amount to make the total 100%.
- 6. Click **Add** and continue to the **Ownership Questions** section on the page.

## 2.6.2 Business Ownership

If a business entity (LP, LLP, LLC, or Corporations) owns the business, you must enter the legal business details and disclose whether the business is a non-profit or publicly traded entity.

Only direct ownership of the business entity is required. If direct ownership is held by another business entity, you do not need to list that other business entity's ownership.

1. On the *Ownership* page, click **+ADD BUSINESS** under the **Business Ownership** section.

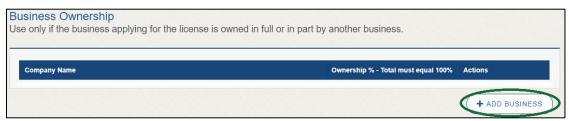

Figure 26: New Business Ownership

2. On the *Business Ownership* pop-up:

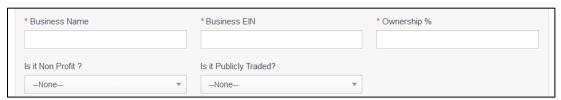

Figure 27: Business Ownership Details

- a. For **Business Name**, type in the legal name of the business entity.
- b. For **Business EIN**, type in the employee identification number issued by the government for the business.
- c. For **Ownership** %, type in the percentage that this company owns.
- d. For **Is it Non Profit**, select the appropriate option.
- e. For **Is it Publicly Traded**, select the appropriate option.

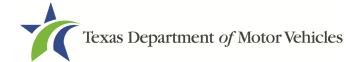

#### f. Click Add.

To add another business entity, repeat step 1 and 2 above.

## 2.6.3 Management

If the business is a corporate entity that is owned by another corporate entity or if the entity is publicly traded in the stock market, you must complete information in the business management section.

1. On the *Ownership* page, click **+NEW MANAGEMENT/ REPRESNTATIVE** under the **Management Ownership** section.

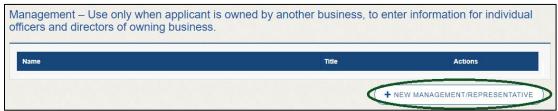

Figure 28: New Management/Representative

2. On the Management Details pop-up:

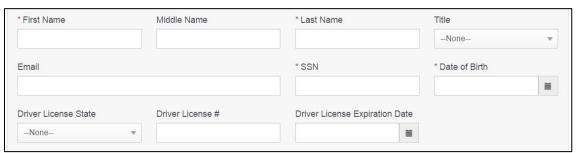

Figure 29: Management Ownership Details

- a. For First Name and Last Name, type in the legal name of the manager or corporation officer.
- b. For **Title**, select the job title the manager prefers from the dropdown.
- c. For **Email**, type in the email address where the management person receives and responds to email messages.
- d. For **SSN**, type in the nine numbers of the social security number issued to the management person.
- e. For **Driver License State**, select the state where the license was issued.
- f. For **Driver License Number**, type in the number for the license.

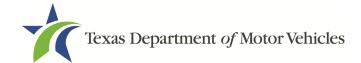

- g. For **Driver License Expiration Date**, type in the mm/dd/yyyy (or select it from the calendar) when the license will expire.
- 3. Click **Add** to continue with the **Ownership Questions** section.

## 2.6.4Ownership Questions

On the lower half of the *Ownership* page, answer a series of questions about past or present criminal history of anyone listed as an owner, officer, director, partner, trustee, or other person acting in a representative capacity for you or the license holder.

A warning displays to alert you that submitting an application containing false, misleading, or incomplete information may be grounds for denial or license cancellation, revocation, or suspension, and that a person who knowingly makes a false statement in connection with applying for or renewing a license may be subject to criminal prosecution.

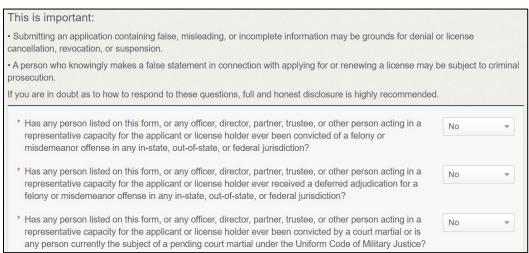

Figure 30: Ownership Questions

#### If you answer:

- No, click SAVE AND NEXT to continue to the Questions page.
- **Yes,** to any of the questions, the *Criminal History* page displays.

## 2.6.5 Criminal History

If the *Criminal History* page displays, supply information about each offense and for each owner listed.

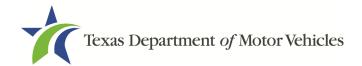

 For each name shown, click VIEW/ADD CRIMINAL HISTORIES for the name shown that has a criminal history.

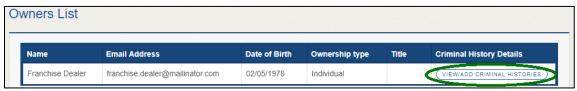

Figure 31: View/Add Criminal Histories

2. Click ADD CRIMINAL HISTORY.

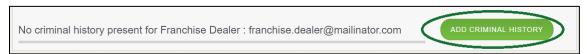

Figure 32: Add Criminal History

3. On the *Criminal History Details* pop-up:

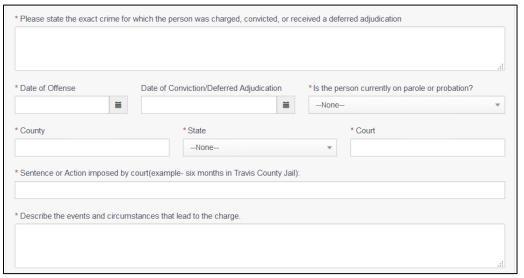

Figure 33: Offense and Charge Detail

- a. In **State the Exact Crime Section**, type in a short description of the charges/crime committed.
- b. For **Date of Offense**, type in the mm/dd/yyyy (or select it from the calendar) when the crime occurred.
- For Date of Conviction/Deferred Adjudication, type in the mm/dd/yyyy (or select it from the calendar).
- d. For Is person currently on parole or probation, select Yes or No.
- e. For **County**, type in the name of the county in which the offense occurred.

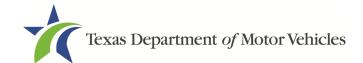

- f. For **State**, select the state from the dropdown in which the offense occurred.
- g. For **Court**, type in the type of court in which the offense was adjudicated.
- h. For **Sentence or Action Imposed by court**, type in a brief description of the court decision.
- i. For **Describe the events**, type in a brief explanation of the incident leading up to the arrest for the offense.
- j. Click **APPLY**.
- k. After the pop-up closes, repeat the steps above for each criminal offense on the *Criminal History* page.

<u>Note:</u> On the *Attachments* page displayed later, you will be required to upload documents related to the offense and charge.

4. Click SAVE AND NEXT.

## 2.7 Application Questions

You must answer a series of questions about military service, ownership, previous licensing, and the premises of your business. All questions require a "Yes" or "No" answer.

If you do not know the answer or have to leave the application to find it:

- 1. Go to the bottom of the page and click **Previous** and then click **SAVE AND EXIT** on the *Ownership Details* page to save all information entered so far.
- 2. After retrieving this information, on the *Welcome* page, locate the **My Applications** section, and click its **View**.
- 3. On the My Accounts page, locate this application in the list and click it.
- 4. On the *Ownership Details* page displayed, click **Save and Next** to display the *Question* page again.

## 2.7.1 Military Service Questions

You are required to answer the question about your military service or if you are a spouse of a military service member to determine if you are eligible for expedited processing of the application.

If your response is Yes, additional questions display to determine if you currently have a license, which may mean the licensing fee will be waived.

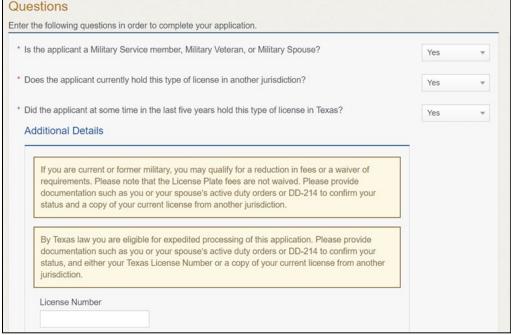

**Figure 34: Military Service Questions** 

#### If you select:

- No, continue to the next question.
- **Yes**, several more questions display and if you answer **Yes** to either condition, type in the license number of the current license.

<u>Note:</u> On the *Attachments* page displayed later, you are required to upload supporting documentation (such as active duty orders or DD-214) to confirm the status as well as either your Texas license number or a copy of the current license from the other jurisdiction.

## 2.7.2 Previously Licenses Question

You are required to answer the question about if you (or any partners, LLC member or manager, director, officer or owner, not including stock holders of a publicly traded company) have ever been issued a license to act in any capacity in Texas by the TxDMV (which includes the TxDMV Board, department agency, or a predecessor).

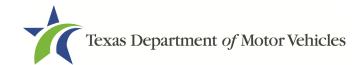

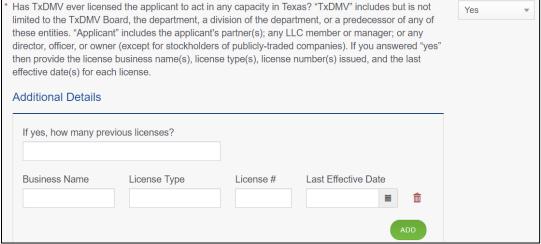

Figure 35: Previously Held License

#### If you select:

- No, continue to the next question.
- **Yes**, type in the number of licenses received and then for the first license:
  - a. For the **Business Name**, type in the name of the business that is licensed.
  - b. For the **License Type**, type in the appropriate type.
  - c. For the **License #**, type in the number issued for the license.
  - d. For **Last Effective Date**, type in the mm/dd/yyyy (or select it from the calendar) when the license expired or will expire.
  - e. Click ADD.
  - f. Repeat the steps above for each license.

# 2.7.3 Previous Denied, Suspended, or Revoked License Question

You are required to answer a question about if you (or any partners, LLC member or manager, director, officer or owner, not including stock holders of a publicly traded company) ever previously applied for or received any license or other authorization that was denied, suspended, or revoked by a regulatory authority.

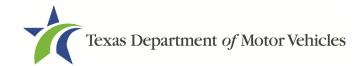

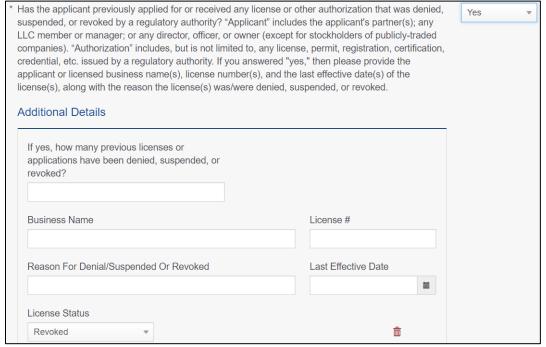

Figure 36: Denied, Suspended, or Revoked Licenses Details

#### If you select:

- No, continue to the next question.
- Yes, type in the number of licenses received and then for the first license:
  - a. For **Business Name**, type in the name of the business licensed.
  - b. For **License #**, type in the number issued for the license.
  - c. For **Reason For Denial/Suspended/Revoked**, type in an appropriate response.
  - d. For **Last Effective Date**, type in the mm/dd/yyyy (or select it from the calendar) when the license expired or will expire.
  - e. For **License Status**, select the appropriate option from the dropdown.
  - f. Click ADD.
  - g. Repeat the steps above for each license.

## 2.7.4 Same Proposed Location Question

You are required to answer a question about whether you (or any partners, LLC member or manager, director, officer or owner, not including stock holders of a publicly

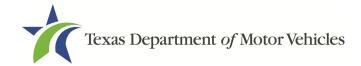

traded company) or any relative of the applicant ever applied for a license at the same proposed location that is the same as this application.

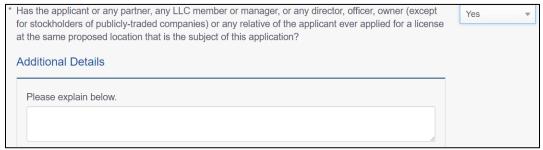

Figure 37: Same Proposed Location Question

### If you select:

- **No**, continue to the next question.
- Yes, explain this occurrence in the Additional Details area that displays below the question. Once done continue to the next question.

# 2.7.5 Signage Question

You are required answer a question about whether the dealership has a permanent sign with the business name or DBA in letters at least 6 inches in height that is clearly visible to the public.

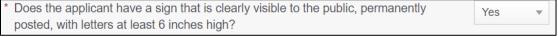

Figure 38: Signage Question

### If you select:

- Yes, continue to the next question.
- No, the Possible Issues pop-up will display and the application will not be approved until you can provide proof that this situation is corrected. Click CONTINUE ANYWAY, to proceed to the Required Attachments page.

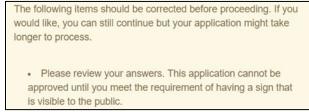

Figure 39: Possible Signage Issues Pop-up

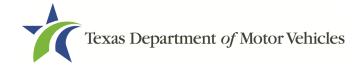

### 2.7.6 Posted Business Hours

You are required to answer a question about whether you have appropriate business hours posted that meet all TxDMV licensing requirements.

Business hours for each day of the week must be posted at the main entrance of the office. The owner or an employee of the dealership must be at the location during the posted business hours. In the event the owner or an employee is not available to conduct business during the posted business hours, a separate sign must be posted indicating the date and time the owner or employee will resume operations.

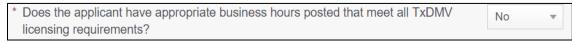

Figure 40: Business Hours Posted Question

### If you select:

- Yes, continue to the next question.
- No, the item will display on the Possible Issues pop-up and the application will
  not be approved until you can provide proof that this situation is corrected. Click
  CONTINUE ANYWAY, to proceed to the Required Attachments page.

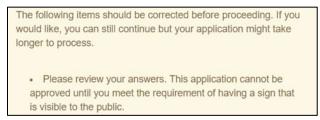

Figure 41: Possible Business Hours Issue Pop-up

# 2.7.7 Lease/Ownership of Property Question

You are required to answer a question about whether the dealership has a lease or ownership document for the property that they can submit to demonstrate that the dealership meets all TxDMV licensing requirements, including a term of one year if leased.

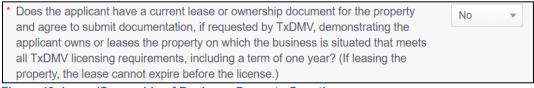

Figure 42: Lease/Ownership of Business Property Question

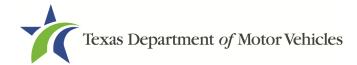

### If you select:

- **Yes**, continue to the next question.
- No, the Possible Issues pop-up will display and the application will not be approved until you can provide proof that this situation is corrected. Click CONTINUE ANYWAY, to proceed to the Required Attachments page.

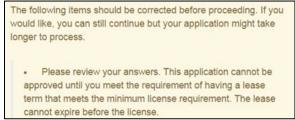

Figure 43: Possible Property Issues Pop-up

# 2.7.8 Property Compliance Question

You are required to answer a question about if the proposed place of business complies with the applicable state and local government occupancy laws, ordinances, and deed restrictions.

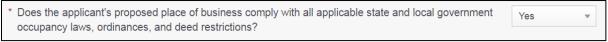

**Figure 44: Property Compliance Question** 

### If you select:

- Yes, continue to the next question.
- No, the Possible Issues pop-up will display and the application will not be approved until you can provide proof that this situation is corrected. Click CONTINUE ANYWAY, to proceed to the Required Attachments page.

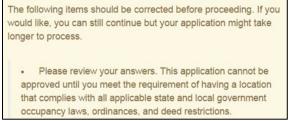

Figure 45: Possible Property Compliance Issues Pop-up

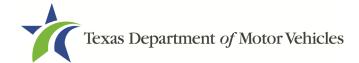

# 2.7.9 Proof of Occupancy Question

You are required to answer a question about whether you have obtained all mandatory certificates of occupancy or similar authority to operate a business at the proposed location.

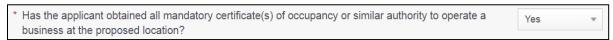

Figure 46: Proof of Occupancy Question

### If you select:

- Yes, continue to the next question.
- No, the Possible Issues pop-up will display and the application will not be approved until you can provide proof that this situation is corrected. Click CONTINUE ANYWAY, to proceed to the Required Attachments page.

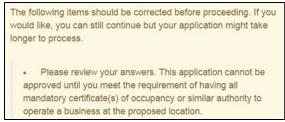

Figure 47: Possible Issues Proof of Occupancy Pop-up

### 2.7.10 Place of Business Structure Question

You are required to answer a question about whether the proposed place of business is located within a residence, apartment house, motel, or rooming house (which is prohibited).

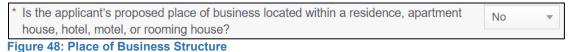

rigure 40. Flace of Business offacte

### If you select:

- **No**, continue to the next question.
- Yes, the *Possible Issues* pop-up will display and the application will not be approved until you can provide proof that this situation is corrected. Click **CONTINUE ANYWAY**, to proceed to the *Required Attachments* page.

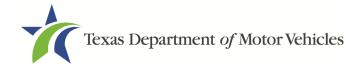

The following items should be corrected before proceeding. If you would like, you can still continue but your application might take longer to process.

• Please review your answers. This application cannot be approved until you meet the requirement of having a proposed place of business that is NOT located within a residence, apartment house, hotel, motel, or rooming house.

Figure 49: Possible Business Structure Issues Pop-up

# 2.7.11 Texas Occupations Code Violations Question

You are required to answer a question about whether you (or any partners, LLC member or manager, director, officer or owner, not including stock holders of a publicly traded company) have ever been found to have violated the Texas Occupations Code, Chapter 2301 (formerly the Texas Motor Vehicle Commission Code) or Texas Transportation Code, Chapter 503).

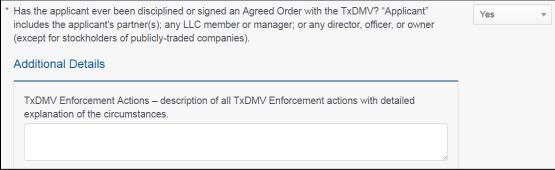

Figure 50: Occupations Code Violations

### If you select:

- No, continue to the next question.
- Yes, provide the Enforcement action details in the Additional Details area that displays.

# 2.7.12 Business Office Question

You are required to answer a question about whether the proposed dealership location has an office area with a desk, at least 2 chairs, a phone with a listed number, and access to the Internet.

The office area and equipment cannot be shared with another business.

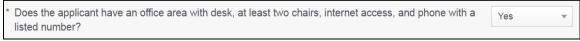

Figure 51: Business Office Question

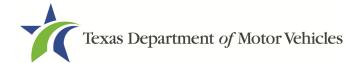

### If you select:

- Yes, continue to the next question.
- No, the Possible Issues pop-up will display and the application will not be approved until you can provide proof that this situation is corrected. Click CONTINUE ANYWAY, to proceed to the Required Attachments page.

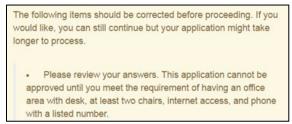

Figure 52: Possible Business Office Issues Pop-up

# 2.8 Required Attachments

On the *Required Attachments* page, you are required to upload files containing scanned copies of certain documents. Although the exact files requested depend on the answers and selections made during the application process, Proof of Owner Identity, Assumed Name Certificates, Sales and Service Agreement/Evidence of Franchise statements are typically requested. If any criminal history has been reported, the resolution, adjudication or court papers may also be requested.

Be sure the files to upload are on your personal computer or a shared network resource you can access.

# 2.8.1 Uploading Attachments

To upload each file:

1. For each file requested on the Required Attachments page, click CHOOSE FILE.

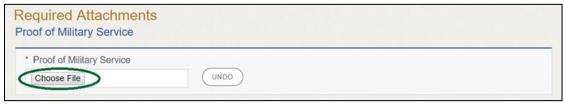

Figure 53: Choose File for Required Attachments Uploads

- 2. On the *Open* pop-up:
- Navigate to the file.
- 4. Select the file and click **Open**.

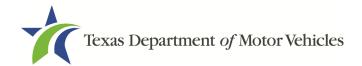

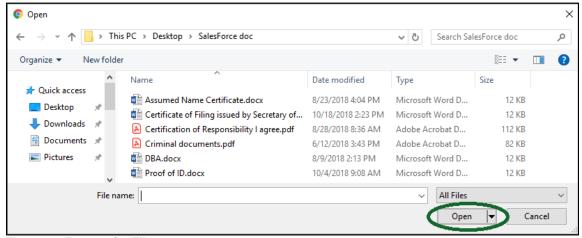

Figure 54: Browse for File

5. When the name of the file displays on the appropriate *Attachments* page area, scroll to the bottom of the page and click **UPLOAD**.

<u>Note:</u> The name of the file displays to the far right of the of the uploaded file field. To upload a different file, you can click **UNDO** or the red trash can.

### 2.8.2 Assumed Name Certificate

You may be required to upload a file containing the scanned copy of the Assumed Name Certificate issued by the county clerk in the county where the business was formed.

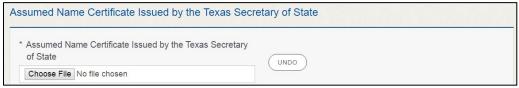

Figure 55: Assumed Name Certificate Upload

# 2.8.3 Proof of Owner Identity

You may be required to upload files containing the scanned copies of driver licenses, passports (U.S. or foreign), official state or government issued picture identification cards, or U.S. Armed Forces Identification cards for the owners, officers, and other people listed in the application.

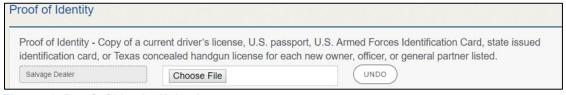

Figure 56: Proof of Identity Upload

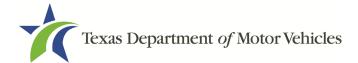

# 2.8.4 Certificate of Incorporation

If the ownership is other than sole proprietor or general partnership, you may be required to upload a file containing a scanned copy of the Certificate of Incorporation filed with the Texas Secretary of State.

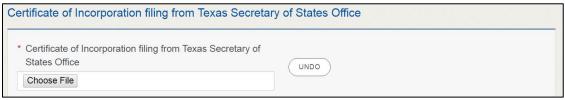

Figure 57: Certificate of Incorporation Upload

### 2.8.5 Vehicle Lease Contracts

Upload a copy of the vehicle lease contract entered into with customers.

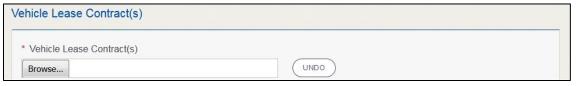

Figure 58: Vehicle Lease Contract(s) Upload

### 2.8.6 Disclosure of Fees Statement

If you are associated with any Lease Facilitators, upload copies of each statement disclosing fees paid to any Lease Facilitator. eLICENSING requires a different fee statement for each Lease Facilitator you have paid fees to as previously indicated.

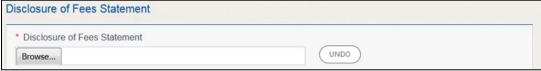

Figure 59: Disclosure of Fees Statement Upload

# 2.8.7Lease Facilitator Agreement

If you are associated with any Lease Facilitators, upload a copy of each signed agreement between you and the Lease Facilitator. eLICENSING requires a different agreement for each Lease Facilitator you are in an agreement with.

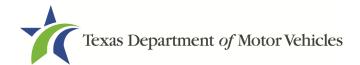

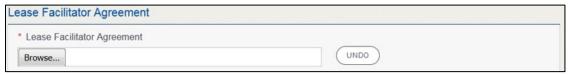

Figure 60: Lease Facilitator Agreement Upload

# 2.8.8 Criminal Court Papers

If you responded **Yes** to the *Ownership* or other *Questions* about criminal history, you are required to upload a file containing the scanned court document about the offense and adjudication details.

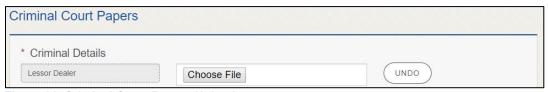

Figure 61: Criminal Court Papers Upload

### 2.8.9 Other Attachments

You can add other files to explain other circumstances relevant to the application.

Click +ADD MORE ATTACHMENTS.

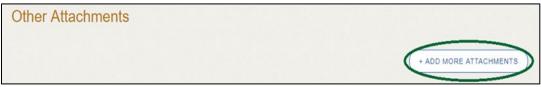

Figure 62: Add More Attachments

2. For **Attachment Type**, type in a short phrase that identifies the content of the file before selecting and uploading it.

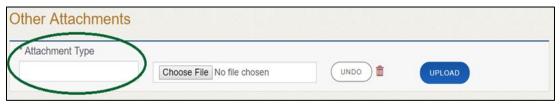

Figure 63: Attachment Type

# 2.8.10 Problems With Your Application

If the application has issues that need to be resolved, the *Problems with Your Application* page displays.

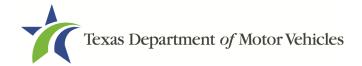

# Problems with Your Application Please review the following possible issues we have identified. You may resolve the issue(s) prior to submitting your application, or continue with your application. Applications submitted with possible issues may experience delays in processing. Possible Issues The mailing or physical address entered could not be verified, and must be validated before this application can be approved. Please upload either a letter from the United States Postal Service (USPS) or your city/county 911 Address system verifying your location. 12724 SAINT MARYS DR, MANOR, Texas, 78653, Crosby (REVISIT)

Figure 64: Problems With Your Application

- REVISIT to return to the issue and make the correction, and then click SAVE
   AND NEXT as many times as it takes to return to this page.
- NEXT to skip making fixes at this time and display the Summary page. In many instances, the problems may cause the application approval to be delayed.

# 2.9 Summary

1. Scroll through the *Summary* page and review the entries and selections you have made.

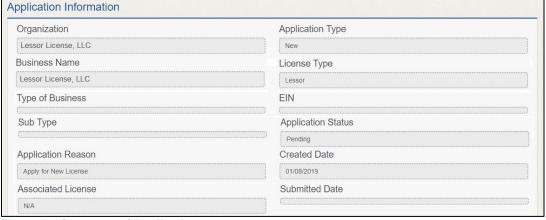

Figure 65: Summary of Application

- 2. At the bottom of the page, choose one of the following:
  - **PRINT** to send the summary to print on your local printer.
  - PREVIOUS to return to the page where adjustments need to be made.
  - SAVE AND EXIT to store all of the information without submitting the application.
  - SAVE AND NEXT to continue to the next page.

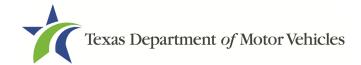

# 2.10 Signature

After saving the summary, you will be prompted for your social security number and driver license information in order to electronically verify who you are and then are enabled to electronically agree to the Certification of Responsibility and submit your signature for this application.

If you cannot provide this information (for example, your driver license is from a state other than Texas, you do not currently hold a driver license and use alternate identification, or you prefer to submit a manual signature), then you need only provide your first and last name and then print the Certification of Responsibility and sign it. See section 2.11.2, for instructions.

# 2.10.1 Electronically Signing the Application

1. On the eSign page displayed:

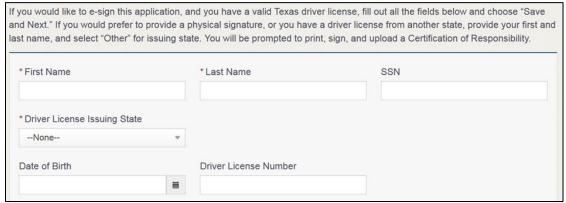

Figure 66: Electronically Sign the Application

- a. For **First Name**, type it in exactly as it appears on your driver license.
- b. For **Last Name**, type it in exactly as it appears on your driver license.
- c. For **SSN**, type in the numbers of your social security number.
- d. From the **Driver License Issuing State** dropdown, select Texas.
- e. For **Date of Birth**, type in the mm/dd/yyyy (or select it from the calendar).
- f. For **Driver License Number**, type in the numbers.
- g. If the **Audit Number** field displays, type in the numbers that display on the side of your license (or along the bottom).
- h. Click SAVE AND NEXT.

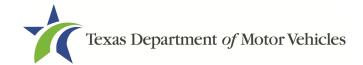

### 2. On the Certification of Responsibility page:

If the system cannot verify your information, continue with the section about printing and manually signing the Certification of Responsibility in section 2.11.2.

# Certification of Responsibility

- The applicant or an authorized agent hereby certifies that statements made on this application and on attachments and documents submitted are true, complete, and correct.
- Applicant acknowledges that the department may deny an application for a license or revoke or cancel a
  license if the applicant submits false or misleading information, makes a false statement, or refuses or fails
  to provide information requested by the department.
- Applicant further acknowledges that making a false statement in an application for a license may subject
  applicant to criminal prosecution. See Texas Occupations Code §2301.651, Texas Transportation Code
  §503.034 and §503.038, Texas Government Code §2005.052 and §2005.053, Texas Penal Code §37.10, and
  department rules.
- Applicant agrees to allow the Department to examine during working hours the ownership papers for each
  registered or unregistered vehicle in the applicant's possession or control.
- Applicant agrees to notify the TxDMV of a material change (including but not limited to a change in criminal history) within a reasonable time.
- · Applicant swears they are not at this time delinquent in any court-ordered obligation to pay child support.
- · Applicant has complied with all applicable state laws and municipal ordinances.

**√** I Agree

Figure 67: Electronic Certification of Responsibility

- 3. Carefully read the terms and conditions for the license.
  - The applicant or an authorized agent hereby certifies that statements made on this application and on attachments and documents submitted are true, complete, and correct.
  - Applicant acknowledges that the department may deny an application for a license or revoke or cancel a license if the applicant submits false or misleading information, makes a false statement, or refuses or fails to provide information requested by the department.
  - Applicant further acknowledges that making a false statement in an application for a license may subject applicant to criminal prosecution. See Texas Occupations Code §2301.651, Texas Transportation Code §503.034 and §503.038, Texas Government Code §2005.052 and §2005.053, Texas Penal Code §37.10, and department rules.
  - Applicant agrees to allow the Department to examine during working hours the ownership papers for each registered or unregistered vehicle in the applicant's possession or control.
  - Applicant agrees to notify the TxDMV of a material change (including but not limited to a change in criminal history) within a reasonable time.

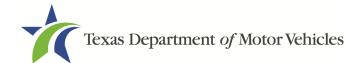

- Applicant swears they are not at this time delinquent in any court-ordered obligation to pay child support.
- Applicant has complied with all applicable state laws and municipal ordinances.
- 4. Click I Agree.
- 5. Scroll down to the **Sign Here** field and type in your full legal name.

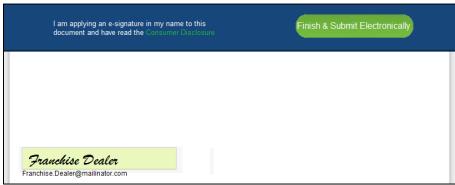

Figure 68: Electronic Signature

- 6. Click Finish & Submit Electronically on the top of the screen.
- 7. On the *Thank You* page of the popup, click **CLOSE**.
- 8. Back on the Certification of Responsibility page, click SAVE AND NEXT.
- 9. On the *Please ensure you have read the terms and conditions* pop-up, you can click **OK** to go back and read the certificate again or click **PROCEED TO PAYMENT** link to start the payment process.

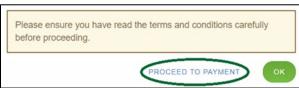

Figure 69: Proceed to Payment

<u>Note:</u> If you click the **CANCEL** link on the *Certification of Responsibility* page, the system will save all of the information in the application. Later when you return to submit payment for the application, you will select the pending application from the **My Applications** option on the home page.

# 2.10.2 Manual Signature Submission

1. On the eSign page:

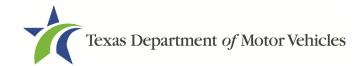

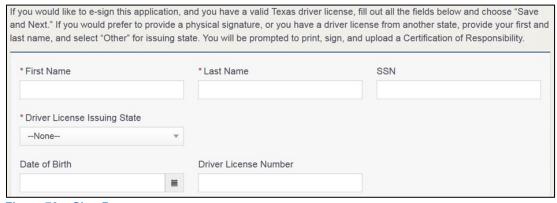

Figure 70: eSign Page

- a. For **First Name**, type it in as it appears on your driver license/ID.
- b. For **Last Name**, type it in as it appears on your driver license/ID.
- c. From the Driver License Issuing State dropdown, select Other.
- 2. Click SAVE AND NEXT.
- 3. Click CERTIFICATION OF RESPONSIBILITY PDF link.

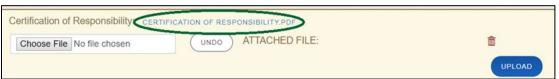

Figure 71: Certification of Responsibility PDF Download Link

- 4. On the PDF file, click the **PRINTER** icon (in the upper right) to send the PDF to your local printer.
- 5. Carefully read the document and sign and date it.

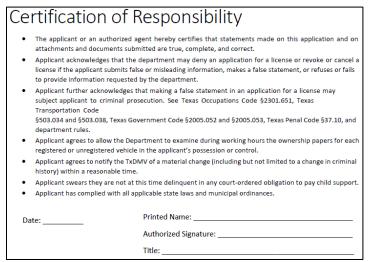

Figure 72: Certification of Responsibility Manually Print

- 6. To upload and attach the signed certification document to this lessor license application:
  - a. Scan the document to a file and save it.
  - b. Back on the *eLICENSING* page, click **CHOOSE FILE**.
  - In the *Open* Windows dialog box, navigate to the file, select it and then click
     Open.

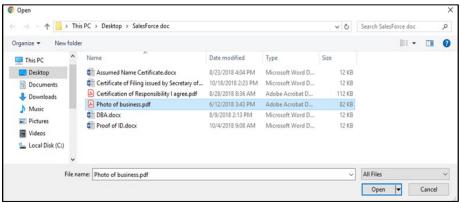

Figure 73: Browse for File

- d. When the name of the file displays in the **Attachments** page area, scroll to the bottom of the page and click **UPLOAD**.
- 7. Click **SAVE AND NEXT**.
- 8. On the pop-up, click **PROCEED TO PAYMENT** link.

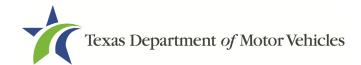

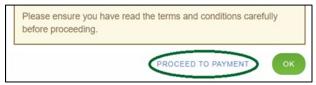

Figure 74: Proceed to Payment

# 2.11 Payments and Application Submission

You can either pay the fees associated with this application, all applications you are waiting to submit, or select to work on another license application and then combine the payments into one transaction.

To return to the *Welcome* page and work through another application to submit, click **ADD APPLICATION**.

To make a payment:

1. On the Payment Summary page:

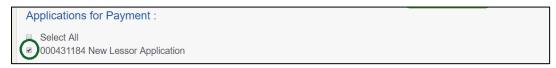

Figure 75: Payment Summary

2. Click the checkbox of the application or click **Select All**.

<u>Note</u>: After an application is selected for payment, the subtotal section updates with the amount due.

- 3. On the bottom of the page, for **Method of Payment**, select the appropriate option.
  - Credit Card
  - ACH/eCheck

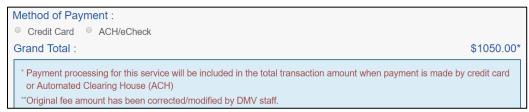

Figure 76: Method of Payment

4. Click PROCEED TO PAY.

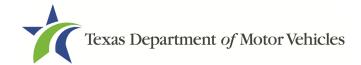

### To Pay by Credit Card

1. To pay by Credit Card, in the **Customer Information** section on the *Payment* page (to pay by eCheck, skip to ACH/eCheck):

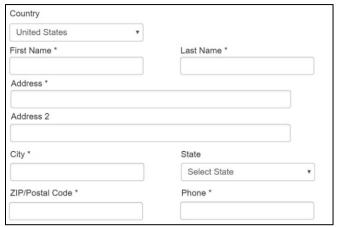

**Figure 77: Credit Card Customer Information** 

- a. For **First Name**, type in your first name as it appears on the credit card.
- b. For **Last Name**, type in your last name as it appears on the credit card.
- c. For **Address**, type in the street number and name of the street used to bill the credit card.
- d. For **Address 2** (optional), type in the additional street information, such as the suite number.
- e. For City, type in the name of the city.
- f. For **State**, select the name of the state from the dropdown.
- g. For **ZIP/Postal Code**, type in the five number ZIP code (or the nine numbers of the extended code).
- h. For **Phone**, type in the phone number associated with the credit card holder.
- i. Click Next.
- 2. In the Payment Info section:

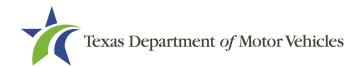

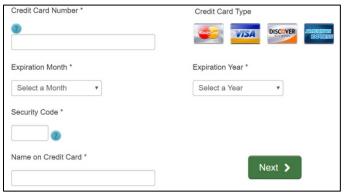

Figure 78: Credit Card Information

- a. For Credit Card Number, type in the numbers of the card.
- b. For **Expiration Month**, select the appropriate month from the dropdown.
- c. For **Expiration Year**, select the appropriate year from the dropdown.
- d. For **Security Code**, type in the 3-digit number from the back of the card.
- e. For Name on Card, type in the full name printed on the card.
- f. Click Next.
- 3. In the Verification section, click I'm not a robot.

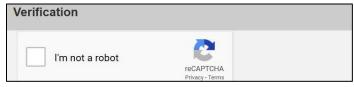

Figure 79: I'm not a robot

4. In the *Verification* pop-up, select all the images that the verification is asking for, then click **Verify**.

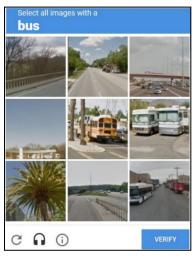

Figure 80: Verification Image

5. Click Submit Payment.

### To Pay by ACH/eCheck:

- 1. To pay fees with an ACH/eCheck, in the **Customer Information** section on the *Payment* page:
  - a. Select the check box if the payment is being funded by a foreign source. Otherwise, click **NEXT**.

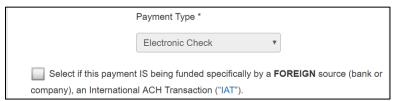

Figure 81: Foreign Source Payment

2. On the Customer Information section:

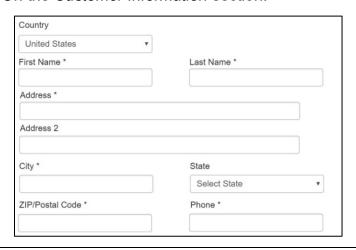

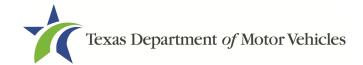

### **Figure 82: eCheck Customer Information**

- a. For **First Name**, type in your first name as it appears on the account used.
- b. For **Last Name**, type in your last name as it appears on the account used.
- c. For **Address**, type in the street number and name of the street.
- d. For **Address 2** (optional), type in the additional street information, such as the suite number.
- e. For **City**, type in the name of the city.
- f. For **State**, select the name of the state from the dropdown.
- g. For **ZIP/Postal Code**, type in the five number ZIP code (or the nine numbers of the extended code).
- h. For **Phone**, type in the phone number associated with the bank account holder.
- i. Click Next.
- 3. On the *Payment Information* screen:

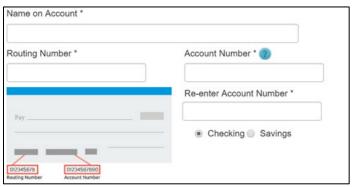

Figure 83: Checking Account Information

- a. Enter the Name on the Account.
- b. Enter the **Routing Number**.
- c. Enter the Account Number.
- d. Re-enter the Account Number.
- e. Select whether the account is a **Checking** or **Savings** account.
- 4. Click NEXT.
- 5. Carefully read the Terms and Conditions. After reading the Terms and Conditions, check **Yes** to authorize.

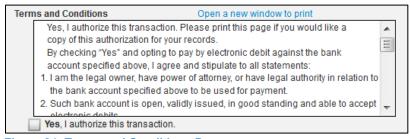

Figure 84: Terms and Conditions Page

6. In the Verification section, click I'm not a robot.

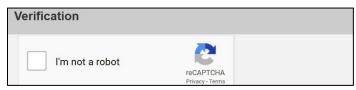

Figure 85: I'm not a robot

7. In the *Verification* pop-up, select all the images that the verification is asking for, then click **Verify**.

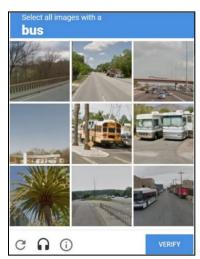

Figure 86: Verification Image

- 8. Click Submit Payment.
- 9. After the *Please Wait* popup closes, verify **Payment Successful** displays on the *Payment Summary* page and click **NEXT**.

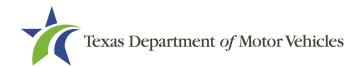

### Payment Status : Payment Successful

You should receive an email with your Application Summary and receipt for payment after the application and payment is received by TxDMV. If you have not received this email at your contact email address within 2 hours of submission, please check the status of your payment under the "Make a Payment" menu option.

Figure 87: Payment Status

10.On the *Application Submitted* page, click **GO TO HOME** to return to the *eLICENSING* home page or click your name in the upper right corner to display the dropdown and click **Log out**.

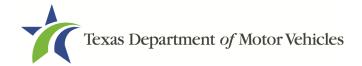

# 3. Accessing Your Saved License Applications

If you have started an application (such as a new license, a renewal, or an amendment application), but have not finished it or were waiting to submit it, you can access it from saved applications. The application will open to the last page you have completed. You can use the **PREVIOUS** to return to another page if necessary.

<u>Note:</u> If you only need to pay the application fees, use the Make a Payment instructions, available in Chapter 11, Making Payments.

1. After logging in and displaying the *Welcome* page, click **VIEW** on the **My Applications** area.

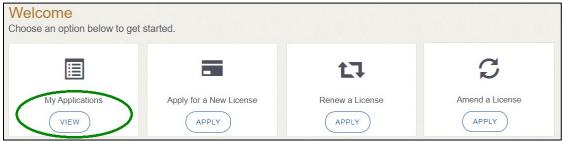

Figure 88: Welcome, My Applications

2. From the list of saved applications, click the application name you want to work with.

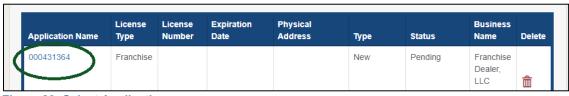

Figure 89: Select Application

- 3. On the open page of the application:
  - a. Complete the information and click SAVE AND NEXT on each page until you submit the application.
  - b. Click **PREVIOUS** to return to a specific page to add or verify information.

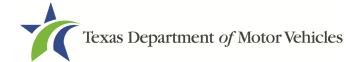

# 4. Working with Your Account

You can view the information submitted for your account when it was registered (like the organization name) and the user accounts created for it. You can also add members of your staff personnel, as well as authorized attorneys, as new account users if you are the eLICENSING administrator.

# 4.1 Viewing Account and User Information

You can view your account to display the organizations associated with it, as well as the account users.

 After logging in the Welcome page displays, click MANAGE on the Manage your Account area.

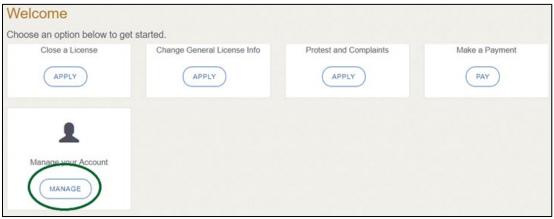

Figure 90: Welcome, Manage Your Account Page

2. On the *My Accounts* page, view the details submitted when the account was registered with TxDMV, click the name of the account.

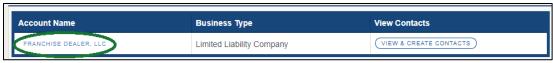

Figure 91: View the Account Details From Registration

3. The Account Details page will open.

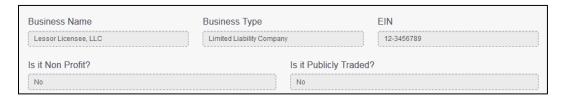

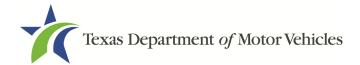

**Figure 92: Account Information Page** 

4. To view the authorized users for your account, click **VIEW & CREATE CONTACTS**.

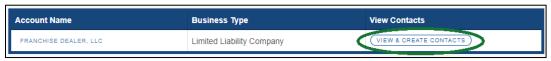

Figure 93: View Authorized Users

5. To view the details about a user, click **Contact First Name**.

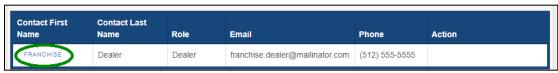

**Figure 94: My Contacts List** 

6. The Contacts Details page will open.

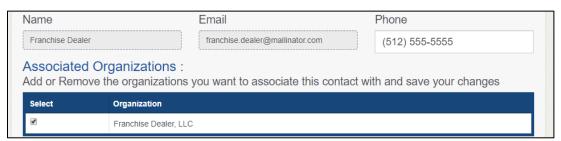

Figure 95: The Account Contact Details Page

# 4.2 Adding New Account Users

If you are the eLICENSING Administrator, you can create new users in your account and assign them to the Dealer role, which dictates how they can access and use the eLICENSING system.

1. After logging in and displaying the *Welcome* page, click **MANAGE** on the **Manage** your Accounts area.

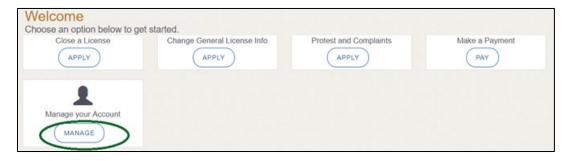

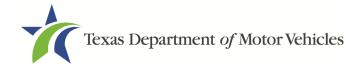

Figure 96: Welcome, Manage Your Account

2. On the My Accounts page, click VIEW & CREATE CONTACTS.

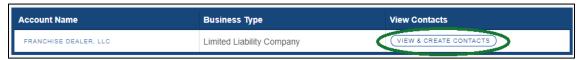

Figure 97: View and Create Contacts

3. On the My Contacts page, click ASSOCIATE NEW USER.

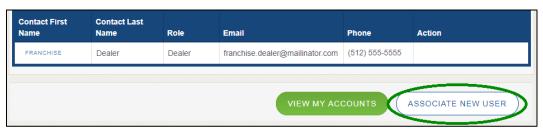

Figure 98: Associate New User

4. On the *Create User* page:

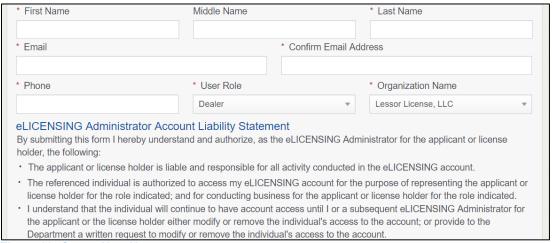

Figure 99: Create New User

- a. For **First Name** and **Last Name**, type in the appropriate information.
- For Email, type in the email address where this user can receive email messages.
- c. For **Phone**, type in the phone number where this user can be contacted.
- d. For **User Role**, select Dealer (for a member of the staff).
- e. Carefully read the liability statement and then click **SUBMIT**.

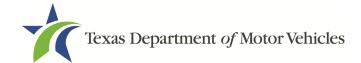

5. On the *My Accounts* page, be sure the new user name, role, email, and phone number display correctly in the list.

# 4.3 Adding an Account to Your Organization

1. After logging in and displaying the *Welcome* page, click **MANAGE** on the **Manage** your Accounts area.

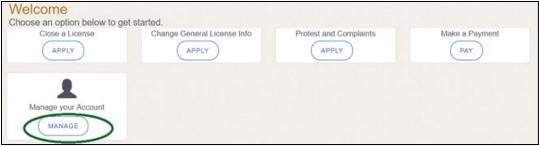

Figure 100: Welcome, Manage Your Account

2. On the *My Account* page, click **CREATE BUSINESS ENTITY**.

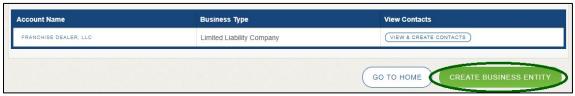

Figure 101: Click Create Business Entity

3. On the Create Account page, fill in the information and click SUBMIT.

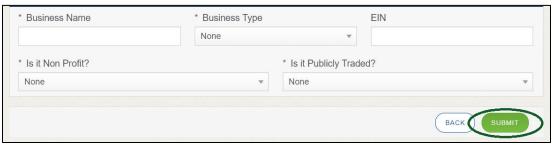

Figure 102: Create Account

4. On the *My Accounts* page, be sure the new account name displays in the list.

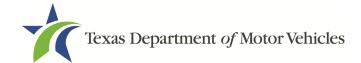

# 5. Amending a Lessor License

You can apply to amend your license if you need to:

- Change your business name if you convert from one entity to another or to update the name.
- Change ownership and management information.
- Change the 911 Address if the city or county changes the address of the office/dealership location.
- Manage locations and DBAs.

<u>Note:</u> To make changes to general license information, such as the license contact, refer to Chapter 6, Changing General Licensing Information.

### 5.1 Amendment Fee

The fee to amend a license is \$25.

You can pay amendment fees via credit card or eCheck.

In addition to the application fees, different convenience processing fees are charged when paying by credit or debit card or when paying by electronic check (eCheck) transactions. These fees are based on the amount of purchase and are displayed on the *Payment* page in eLICENSING.

# **5.2 Gathering Information for the Amendment Application**

You may be required to upload attachments to the application. You will need to scan the documents into files and save them to your local computer or a shared resource you can access. Depending on the reason for your amendment, you may need files containing scanned copies of the:

- Assumed Name Certificates if you are changing your DBA.
- Certificate of Conversion filed with the Texas Secretary of State.
- Amendment Corporate papers filed with the Texas Secretary of State.
- Certificate of Filing issued by the Texas Secretary of State.
- Photo IDs for any new owners.

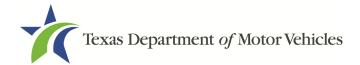

# 5.3 Applying for the Amendment to a License

After logging in and displaying the *Welcome* page, click **APPLY** on the **Amend a License** area.

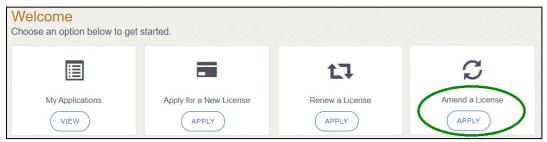

Figure 103: Welcome, Amend a License

# **5.3.1Organizations List of Accounts**

On the *Organization* page, click the dropdown and select your organization and click **SAVE AND NEXT**.

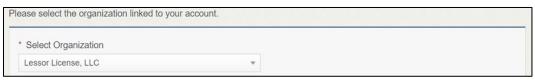

Figure 104: Select Your Organization

### 5.3.2 Select License

On the *Licenses* page, select the license and click **SAVE AND NEXT**.

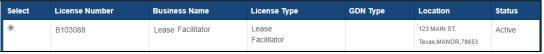

Figure 105: Select License to Amend

# **5.3.3Contact Information**

On the *Contact Information* page, make any changes that apply and click **SAVE AND NEXT**.

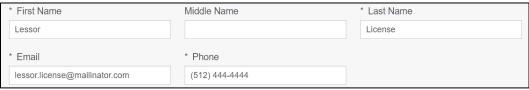

**Figure 106: Contact Information** 

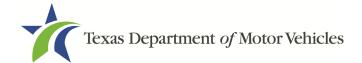

### **5.3.4Amendment Reason**

On the Amend Reason page:

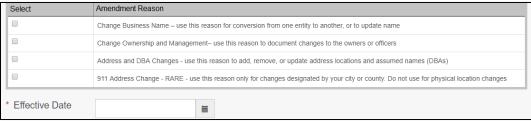

Figure 107: Select Amendment Reason

- To Change Business Name, select Change Business Name.
- To Change Ownership and Management, select Change Ownership and Management.
- For Address and DBA Changes, select Address and DBA Changes.
- For **911 Address Changes**, select 911 Address Changes.

### **Change Business Name**

- 1. For **Effective Date**, type the mm/dd/yyyy (or select it from the calendar) when the amendment goes into effect.
- Click SAVE AND NEXT.
- On the Business Information page, make your change and click SAVE AND NEXT.

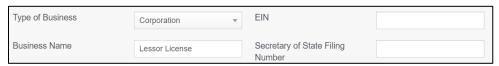

Figure 108: Update Business Information

### Change Ownership and Management

- 1. For **Effective Date**, type the mm/dd/yyyy (or select it from the calendar) when the amendment goes into effect.
- 2. Click SAVE AND NEXT.
- 3. On the *Ownership* page, locate the correct area and click **+ADD OWNER**, **+ADD BUSINESS**, or **+NEW MANAGEMENT**/ **REPRESENTATIVE**.

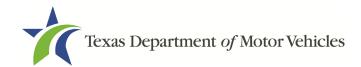

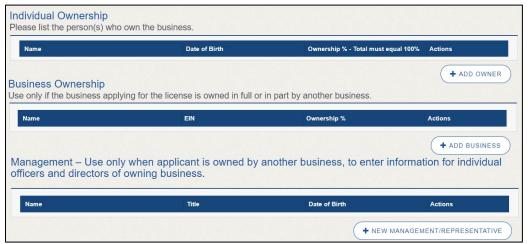

Figure 109: Update Ownership Information

- 4. Make your changes.
- 5. Scroll to the **Ownership Questions** section and answer the questions.

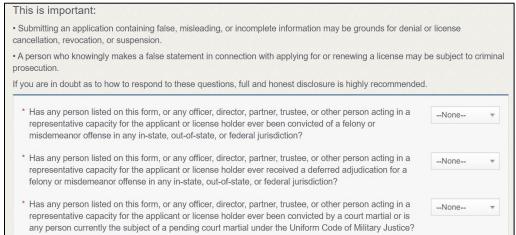

Figure 110: Ownership Questions

### 6. Click SAVE AND NEXT.

If the Criminal History page displays, click **VIEW/ADD CRIMINAL HISTORIES** for the first person listed. Then, to add criminal history information, click **ADD CRIMINAL HISTORY**.

1. On the Criminal History Details pop-up:

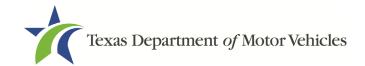

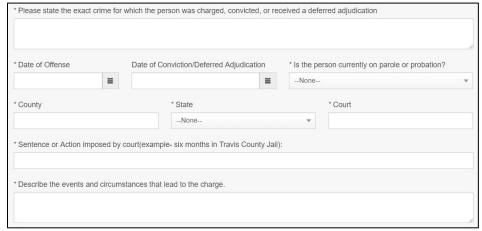

Figure 111: Criminal Offense and Charge Information

- a. For **State the Exact Crime** section, type in a short description of the charges, conviction, or deferred adjudication reason.
- b. For **Date of Offense**, type in the mm/dd/yyyy (or select it from the calendar) when the crime occurred.
- c. For **Date of Conviction/Deferred Adjudication**, type in the mm/dd/yyyy (or select it from the calendar).
- d. For **is the person currently on parole or probation**, select Yes or No.
- e. For **County**, type in the name of the county where the offense occurred.
- f. For **State**, select the state from the dropdown where the offense occurred.
- g. For **Court**, type in the type of court in which the offense was adjudicated.
- h. For **Sentence or Action Imposed by court**, type in a brief description of the court decision.
- For **Describe the events**, type in a brief explanation of the incident leading up to the arrest for the offense.
- 2. Click Apply.
- 3. After the pop-up closes, repeat the steps above for each entry in the table on the *Criminal History* page.
- 4. When you are finished, click **SAVE AND NEXT**.

<u>Note:</u> On the *Attachments* page displayed later, you will be required to upload documents related to the offenses and charges.

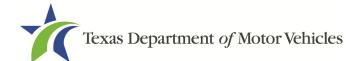

### 911 Address

- 1. For **Effective Date**, type the mm/dd/yyyy (or select it from the calendar) when the amendment goes into effect
- Click SAVE AND NEXT.
- 3. On the *911 Address Change* page, click **EDIT** from the Actions column of the item to change.

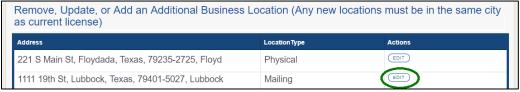

Figure 112: Address Change

4. On the Business Address pop-up, make your changes and click SAVE.

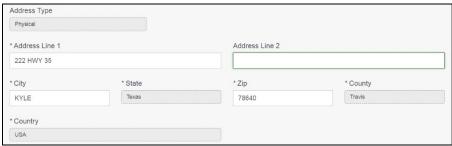

Figure 113: Business Address Change Pop-up

5. On the *911 Address Change* page, verify that the corrected address displays in the **Requested Changes** section and click **SAVE AND NEXT**.

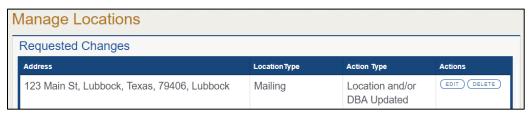

Figure 114: Address Change Verification

### Manage Locations and DBAs

- 1. For **Effective Date**, type the mm/dd/yyyy (or select it from the calendar) when the amendment goes into effect.
- Click SAVE AND NEXT.
- 3. On the *Manage Locations* page, click **EDIT** for the appropriate location.

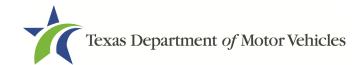

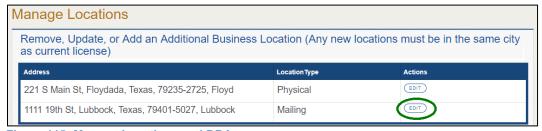

Figure 115: Manage Locations and DBAs

4. On the Business Details pop-up, make your changes and click SAVE.

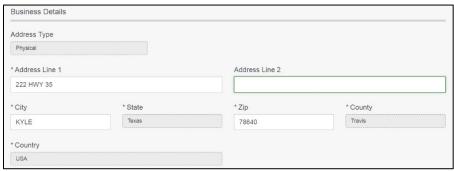

Figure 116: Manage Business Locations

5. Back on the Manage page, click SAVE AND NEXT.

### 5.3.5 Questions

Respond to the following question presented.

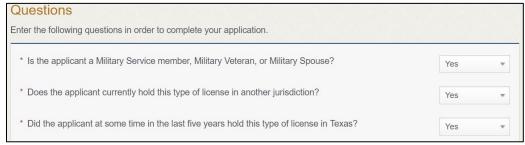

Figure 117: Military Questions

<u>Note:</u> If you or your spouse is a military service member, you may be eligible for expedited processing of the application.

- 1. If you select:
  - No, continue to the next question.
  - Yes, several more questions display and if you answer Yes to either condition, type in the License Number of the current license.

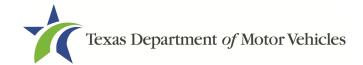

<u>Note:</u> On the *Attachments* page displayed later, you will be required to upload supporting documentation (such as active duty orders or DD-214) to confirm the status as well as either your Texas license number or a copy of the current license from the other jurisdiction.

### 2. Click SAVE AND NEXT.

# **5.3.6 Required Attachments**

Depending on the amendment reason, different attachments may be requested.

- DBA certificates that have changed.
- Assumed Name Certificates Issued by the county.
- Driver licenses (or passport, or official ID) for new owners or management staff.
- Criminal history of anyone associated with the dealership (officer, partner, trustee, or in other representative capacity) that has ever been arrested, been convicted, received deferred adjudication, or been court martialed.
- Copies of court papers that back up the adjudication, dismissal, or decision made in each criminal matter.
- For each file listed on the page, click CHOOSE FILE.

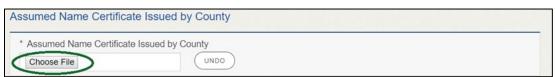

Figure 118: Choose Assumed Name Certificate File

- 2. On the *Open* pop-up:
- 3. Navigate to the file.
- 4. Select the file and click **Open**.
- 5. When the name of the file displays on the appropriate *Attachments* page area, scroll to the bottom of the page and click **UPLOAD**.

<u>Note:</u> The name of the file displays to the far right of the uploaded file field. To upload a different file, you can click **UNDO** or the red trash can.

### **5.3.7 Other Attachments**

For files not required but you want to submit to explain elements of your application:

Click +ADD MORE ATTACHMENTS.

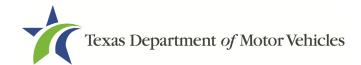

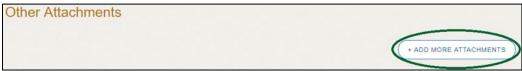

Figure 119: Add Other Attachments

2. For **Attachment Type**, type in a short phrase that identifies the content of the file before selecting and uploading it.

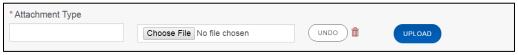

Figure 120: Upload Other Attachments

- Click UPLOAD.
- 4. Click SAVE AND NEXT.

# **5.3.8 Problems with Your Application**

If the application has issues that need to be resolved, the *Problems with Your Application* page displays:

- REVISIT to return to the issue and make the correction, and then click SAVE
   AND NEXT as many times as it takes to return to this page.
- NEXT to skip making fixes at this time and display the Summary page. In many instances, the problems may cause the application approval to be delayed.

# **5.3.9 Summary**

1. When the *Summary* page displays, review the information.

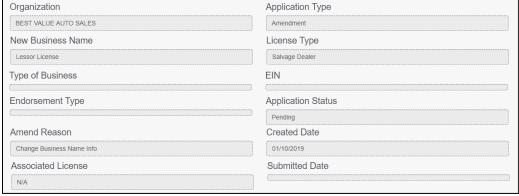

Figure 121: Summary of Amendments

2. At the bottom of the page, choose one of the following:

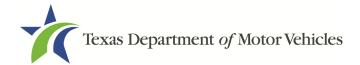

- a. **PRINT** to send the summary to print on your local printer.
- b. **PREVIOUS** to return to the page where corrections need to be made.
- c. SAVE AND EXIT to store all of the information without submitting the application.
- d. SAVE AND NEXT to continue to the next page.

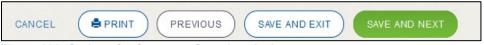

**Figure 122: Options for Summary Complete Actions** 

# 5.3.10 Signature

If you are not going to be making a payment immediately, you can save and exit the application on the *Summary* page. Otherwise, you can submit your signature and continue to the **Payments** section.

If you have a valid Texas driver license, you can electronically sign the application, which includes a Certification of Responsibility that you must agree to.

If you do not have a Texas driver license or your license cannot be verified by the system, you must download a file containing the Certification of Responsibility that you must agree to and manually sign. Then you must scan the file and upload it.

## 5.3.10.1 Electronic Signature Submission

1. On the *eSign* page:

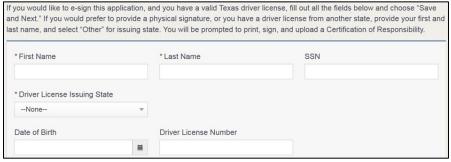

Figure 123: eSign Information

- a. For **First Name**, type it in as it appears on your driver license.
- b. For **Last Name**, type it in as it appears on your driver license.
- c. For **SSN**, type in the numbers of your social security number.
- d. From the **Driver License Issuing State** dropdown, select Texas.

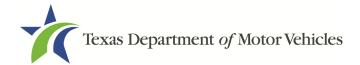

- e. For **Date of Birth**, type in the mm/dd/yyyy (or select it from the calendar) that appears on your driver license.
- f. For **Driver License Number**, type in the numbers.
- g. If the **Audit Number** field displays, type in the numbers that display on the side of your license (or along the bottom).
- h. Click SAVE AND NEXT.
- 2. On the Certification of Responsibility page:

### Certification of Responsibility

- The applicant or an authorized agent hereby certifies that statements made on this application and on attachments and documents submitted are true, complete, and correct.
- Applicant acknowledges that the department may deny an application for a license or revoke or cancel a
  license if the applicant submits false or misleading information, makes a false statement, or refuses or fails
  to provide information requested by the department.
- Applicant further acknowledges that making a false statement in an application for a license may subject
  applicant to criminal prosecution. See Texas Occupations Code §2301.651, Texas Transportation Code
  §503.034 and §503.038, Texas Government Code §2005.052 and §2005.053, Texas Penal Code §37.10, and
  department rules.
- Applicant agrees to allow the Department to examine during working hours the ownership papers for each
  registered or unregistered vehicle in the applicant's possession or control.
- Applicant agrees to notify the TxDMV of a material change (including but not limited to a change in criminal history) within a reasonable time.
- Applicant swears they are not at this time delinquent in any court-ordered obligation to pay child support.
- Applicant has complied with all applicable state laws and municipal ordinances.

Figure 124: Certification of Responsibility

- 3. Carefully read the terms and conditions for the license.
- 4. Click I Agree.
- 5. Scroll down to the **Sign Here** field and type in your full legal name.

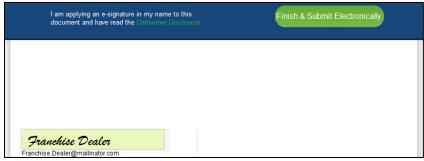

Figure 125: Electronic Signature Page

- 6. Scroll back up to the top of the pop-up and click **Finish & Submit Electronically**.
- 7. On the *Thank You* pop-up, click **CLOSE**.
- 8. Back on the Certification of Responsibility page, click SAVE AND NEXT.

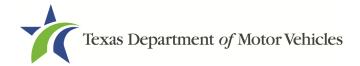

## 5.3.10.2 Manual Signature Submission

1. On the eSign page:

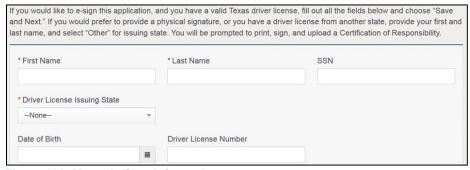

Figure 126: Manual eSign Information

- a. For **First Name**, type it in as it appears on your driver license/ ID.
- b. For **Last Name**, type it in as it appears on your driver license/ID.
- c. From the Driver License Issuing State dropdown, select Other.
- d. Click SAVE AND NEXT.
- 2. Click the **CERTIFICATION OF RESPONSIBILITY PDF** link.

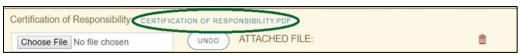

Figure 127: Certification of Responsibility PDF

- On the PDF file, click the **Printer** icon (in the upper right) to send the PDF to your local printer.
- 4. Carefully read the document and sign and date it.

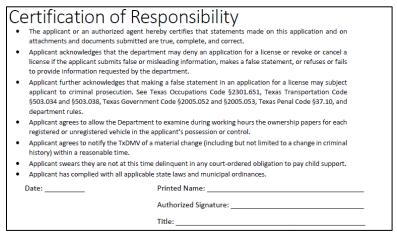

Figure 128: Certification of Responsibility Manually Print

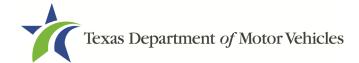

- 5. To upload and attach the signed document to this application:
  - a. Scan the document to a file and save it.
  - b. Back on the eLICENSING page, click **CHOOSE FILE**.
  - c. In the *Open* Windows pop-up, navigate to the file, select it and then click **Open**.
  - d. When the name of the file displays on the appropriate **Attachments** page area, scroll to the bottom of the page and click **UPLOAD**.

<u>Note:</u> The name of the file displays to the far right of the uploaded file field. To upload a different file, you can click **UNDO** or the red trash can.

- Click SAVE AND NEXT.
- 7. On the pop-up, click **PROCEED TO PAYMENT** link.

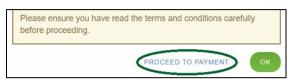

Figure 129: Proceed to Payment Pop-up

## 5.3.11 Payments

You can either pay the fees associated with this application, all applications you are waiting to submit, or select to work on another license application and then combine the payments into one transaction.

To return to the *Welcome* page and work through another application to submit, click **ADD APPLICATION**.

To make a payment:

- 1. On the Payment Summary page:
  - a. Click the checkbox of the application you want to pay or click **Select All.**

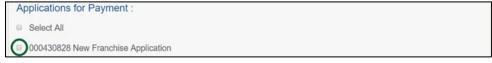

**Figure 130: Applications for Payment** 

- 2. On the bottom of the page, for **Method of Payment**, select the appropriate option.
  - Credit Card
  - ACH/eCheck

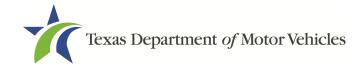

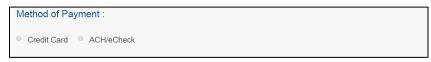

Figure 131: Select Method of Payment Type

Click PROCEED TO PAY.

#### To Pay by Credit Card

1. To pay fees with a Credit Card, in the **Customer Information** section on the *Payment* page (to pay by eCheck, go ACH/eCheck Payment Section):

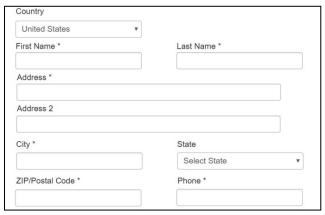

Figure 132: Credit Card Customer Information

- a. For **First Name**, type in your first name as it appears on the credit card.
- b. For **Last Name**, type in your last name as it appears on the credit card.
- c. For **Address**, type in the number and name of the street used to bill the credit card.
- d. For **Address 2** (optional), type in additional information like the suite number.
- e. For City, type in the name of the city.
- f. For **State**, select the name of the state from the dropdown.
- g. For **ZIP/Postal Code**, type in the five number ZIP code (or the nine numbers of the extended code).
- h. For **Phone**, type in the phone number associated with the credit card holder.
- 2. Click NEXT.
- 3. In the Payment Info section:

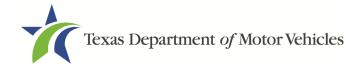

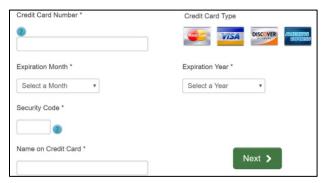

Figure 133: Credit Card Information

- a. For **Credit Card Number**, type in the numbers of the credit card.
- b. For **Expiration Month**, select the appropriate month from the dropdown.
- c. For **Expiration Year**, select the appropriate year from the dropdown.
- d. For **Security Code**, type in the 3-digit number from the back of the card.
- e. For **Name on Card**, type in the name as it appears on the credit card.
- f. Click NEXT.
- 4. In the **Verification** section, click **I'm not a robot**.

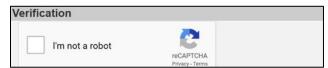

Figure 134: I'm Not a Robot

5. In the *Verification* pop-up, select all the images that the verification is asking for, then click **Verify**.

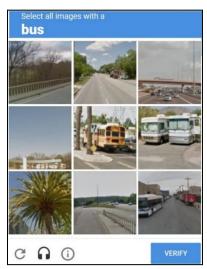

Figure 135: Verification Image

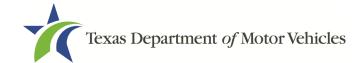

### 6. Click Submit Payment.

### To Pay by ACH/eCheck

- To pay fees with a ACH/eCheck, in the Customer Information section on the Payment page:
- 2. Select the check box if the payment is funded by a foreign source. Otherwise, click **NEXT**.

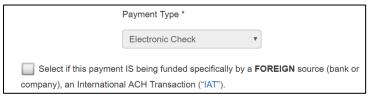

Figure 136: Foreign Source Payment

3. On the Customer Information page:

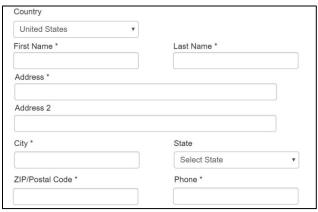

Figure 137: eCheck Customer Information

- a. For First Name, type in your first name as it appears on the account.
- b. For Last Name, type in your last name as it appears on the account.
- c. For **Address**, type in the number and name of the street used to bill the account.
- d. For **Address 2** (optional), type in the additional street information, such as the suite number.
- e. For **City**, type in the name of the city.
- f. For **State**, select the name of the state from the dropdown.
- g. For **ZIP/Postal Code**, type in the five number ZIP code (or the nine numbers of the extended code).

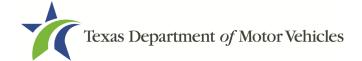

- h. For **Phone**, type in the phone number associated with the account holder.
- 4. Click NEXT.
- 5. On the **Payment Info** page:

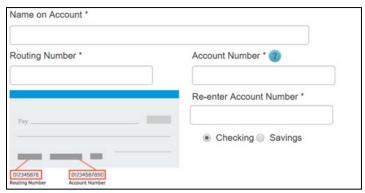

Figure 138: Checking Account Information

- a. Enter the Name on the Account.
- b. Enter the Routing Number.
- c. Enter the Account Number.
- d. Re-enter the Account Number.
- e. Select whether the account is a Checking or Savings account.
- 6. Click on the NEXT.
- 7. Carefully read the Terms and Conditions. After reading the Terms and Conditions, check the **Yes** box to authorize.

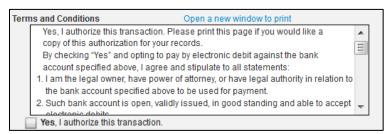

Figure 139: Terms and Conditions Page

8. In the **Verification** section, click **I'm not a robot**.

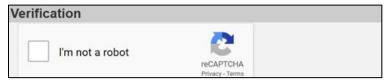

Figure 140: Verification Page

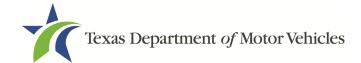

9. In the *Verification* pop-up, select all the images that the verification is asking for, then click **Verify**.

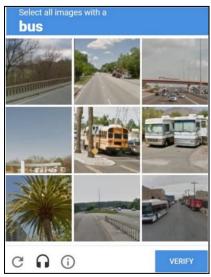

Figure 141: Verfication Image

- 10. Click Submit Payment.
- 11. After the *Please Wait* pop-up closes and the *Payment Summary* page displays, verify that the **Payment Status** is **Payment Successful** and click **NEXT**.

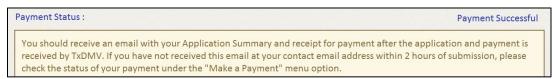

Figure 142: Payment Successful Status

12.On the *Application Submitted* page, click **GO TO HOME** to return to the *eLICENSING* home page or click your name in the upper right corner to display the dropdown and click **Log Out**.

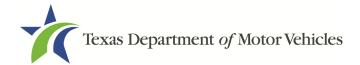

# 6. Changing General License Information

You can change general license information, such as the contact person that TxDMV may speak with about your license details.

There are no fees to make these changes.

1. After logging in and displaying the *Welcome* page, click **APPLY** on the **Change General License Info** area.

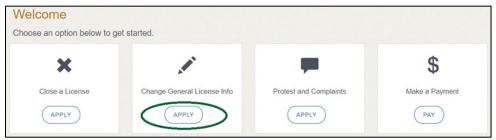

Figure 143: Welcome, Change General License Information

2. On the *Organizations* page, click the dropdown and select your organization.

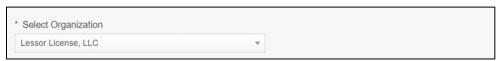

Figure 144: Select Organization

On the *Licenses* page, click the appropriate license for which information has changed.

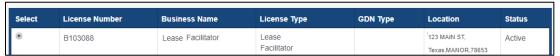

Figure 145: Select License

4. On the Apply Changes page:

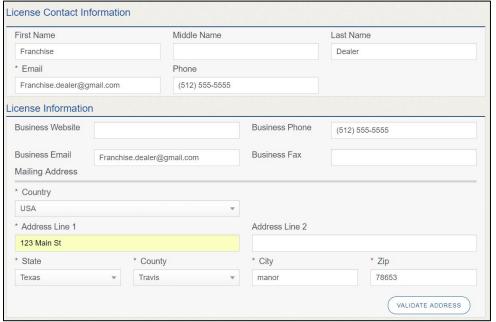

Figure 146: Edit License Contact Information Page

- a. Click into the field to edit and make the changes.
- b. Click SAVE AND SUBMIT.
- 5. On the Submitted page, click CLOSE to exit.

Your changes have been updated and will take effect immediately. A confirmation email has been sent to your email lessorlicensee@mailinator.com

Figure 147: Change General License Information Submitted

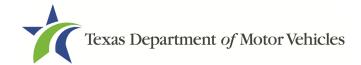

# 7. Renewing Lessor Licenses

You should receive a renewal notice in your email in advance of the expiration date of your license. The application to renew your license follows a process similar to the original application.

Instead of renewing, the system may prompt you that you should file a new application if you have changed locations or added additional locations with the same city as the main physical location or changed business structure or ownership since last application or renewal.

## 7.1 Renewal Fees

The fee to renew a license is based on the number of vehicles leased in the previous calendar year.

If your license has been expired for more than a year, you are required to file an application for a new license.

# 7.2 Gathering Information

To complete this application, you will need access to:

- Facts of the criminal history of anyone associated with the organization (officer, director, member, or partner) that has ever been arrested, been convicted, received deferred adjudication, or been court martialed, or has any of these actions currently pending, to fill out certain information for each person and each offense.
- Files containing the following information scanned in:
  - Assumed Name Certificates.
  - Driver licenses (or passport, official identification cards, etc.) for new owners staff or management staff.
  - Court papers that support the adjudication, dismissal, or decision made in each criminal matter (if applicable).

# 7.3 Renewal Application

After logging in and displaying the *Welcome* page, click **APPLY** on the **Renew a License** area.

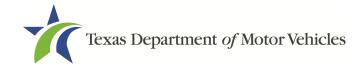

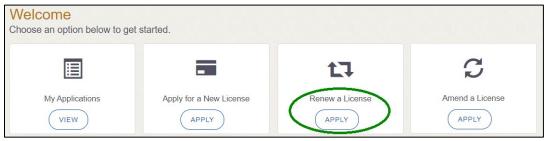

Figure 148: Welcome, Renew a License

### 7.3.1Accounts

1. On the *Licenses* page, select the license to renew. Note that only the licenses eligible for renewal are displayed.

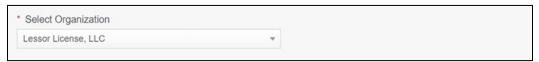

Figure 149: Select Your Organization

2. Click SAVE AND NEXT.

## 7.3.2Select License

1. On the *Licenses* page, select the license to renew. Note that only the licenses eligible for renewal are displayed.

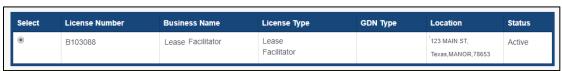

Figure 150: Select License to Renew

Click SAVE AND NEXT.

## 7.3.3 Contact Information

1. On the *Contact Information* page, make any changes needed to the person listed who can be contacted about this renewal application.

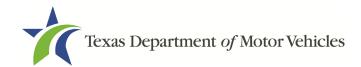

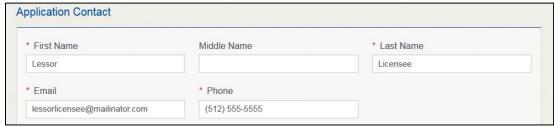

Figure 151: Update Application Contact Information

2. Click SAVE AND NEXT.

### 7.3.4 License Information

1. On the top of the *License Contact Information* page, verify that the information is correct or make any changes necessary.

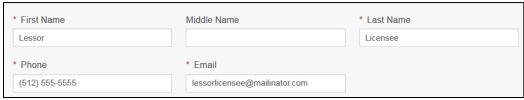

Figure 152: Verify Contact Information is Correct

2. In the **Business** section of the page, verify that the information is correct or make any changes necessary.

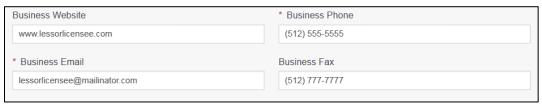

Figure 153: Verify Business Information is Correct

In the Mailing Address section of the page, verify that the information is correct or make any changes necessary.

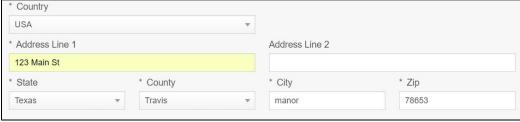

Figure 154: Verify Mailing Address Information is Correct

4. Click **SAVE AND NEXT**.

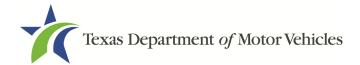

5. Indicate the number of vehicles leased in the previous calendar year.

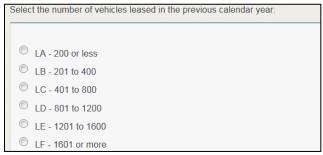

Figure 155: Select Number of Vehicles Leased

Click SAVE AND NEXT.

## 7.3.5 Ownership

- 1. On the Ownership page:
  - a. Verify that the information listed is correct.

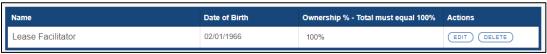

Figure 156: Review Ownership Information

In the Ownership Questions section:

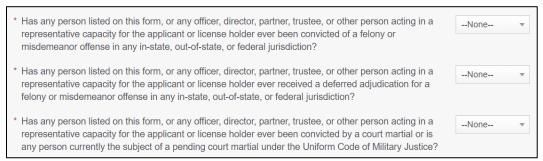

Figure 157: Ownership Questions

#### If you answer:

- No, click SAVE AND NEXT.
- Yes, to any of the questions the Criminal History page displays.
  - 1. On the *Criminal History* page, click **VIEW/ADD CRIMINAL HISTORIES** for the first name. Then click **ADD CRIMINAL HISTORY**.

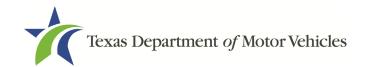

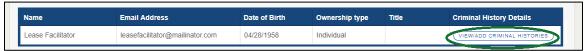

Figure 158: View Owners Criminal History

#### 2. On the *Criminal History Details* popup:

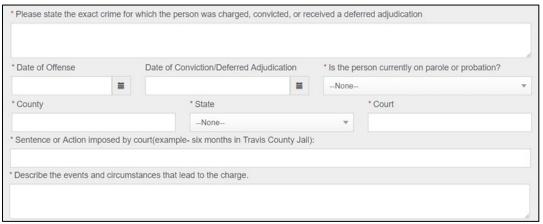

Figure 159: Criminal History Details

- a. In the first field in the **State the Exact Crime** section, type in a short description of the charges, conviction, or deferred adjunction reason.
- b. For **Date of Offense**, type in the mm/dd/yyyy (or select it from the calendar) when the crime occurred.
- c. For **Date of Conviction/Deferred Adjudication**, type in the mm/dd/yyyy (or select it from the calendar).
- d. For **Is person currently on parole or probation**, select Yes or No.
- e. For **County**, type in the name of the county in which the offense occurred.
- f. For **State**, select the state from the dropdown where the offense occurred.
- g. For **Court**, type in the type of court in which the offense was adjudicated.
- h. For **Sentence or Action Imposed by court**, type in a brief description of the court decision.
- For **Describe the events**, type in a brief explanation of the incident leading up to the arrest for the offense.
- 3. Click Update.
- 4. After the pop-up closes, repeat the steps above for each entry in the table on the *Criminal History* page or click **SAVE AND NEXT**.

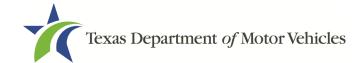

<u>Note:</u> On the *Attachments* page displayed later, you will be required to upload documents related to the offense and charge.

## 7.3.6 Questions

You must answer a series of questions about military service and compliance with licensing requirements. A yes or no answer is required for each question. If you answer that you are not in compliance with the requirement, the item will display on the *Possible Issues* pop-up and the application may not be approved until you can provide proof that this requirement is satisfied.

If you do not know the answer or have to leave the application to find it:

- 1. Go to the bottom of the page and click **PREVIOUS** and then click **SAVE AND EXIT** on the *Ownership Details* page to save all information entered so far.
- After retrieving this information, display the Welcome page, locate the My Applications section, and click VIEW.
- 3. On the My Accounts page, locate this application in the list and click on it.
- 4. On the *Ownership Details* page displayed, click **SAVE AND NEXT** to display the *Question* page again.

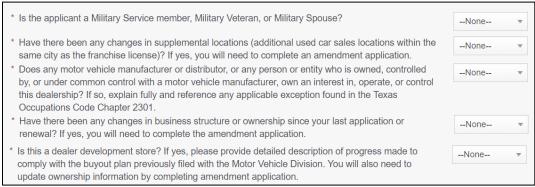

Figure 160: Military Service Questions

- 5. Respond to each question.
- Click SAVE AND NEXT.

### 7.3.7 Attachments

You may be required to upload the following information:

Certificate of Filing from the Secretary of State.

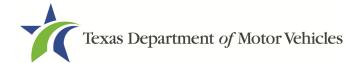

- Files containing scanned copies of court papers that support the adjudication, dismissal, or decision made in each criminal matter.
- Proof of ID for any owner/management changes.
- Assumed Name Certificates issued by the Secretary of State.
- For each file requested on the Required Attachments page, click CHOOSE FILE.

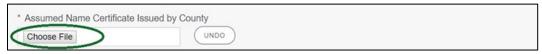

Figure 161: Choose File

- 2. On the *Open Window* pop-up:
- 3. Navigate to the file.
- 4. Select the file and click **Open.**

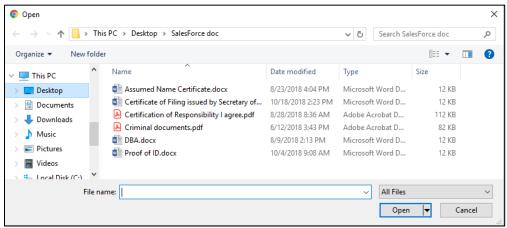

Figure 162: Browse for File

5. When the name of the file displays on the appropriate *Attachments* page area, scroll to the bottom of the page and click **Upload**.

### For Attachments Not Required

Click +ADD MORE ATTACHMENTS (at the bottom of the page).

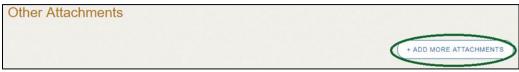

Figure 163: Add More Attachments

2. For **Attachment Type**, type in a short phrase that identifies the content of the file before selecting and uploading it.

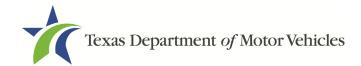

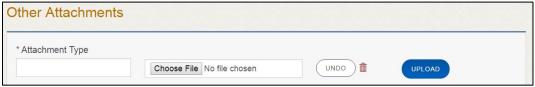

Figure 164: Attachment Type

- 3. Choose the file.
- 4. Click SAVE AND NEXT.

If the *Problems with Your Application* page displays:

- REVISIT to return to the issue and make the correction, and then click SAVE
   AND NEXT as many times as it takes to return to this page.
- NEXT to skip making fixes at this time and display the Summary page. In many instances, the problems may cause the application approval to be delayed.

# **7.3.8Summary**

1. When the *Summary* page displays, scroll down the page and review your entries and selections.

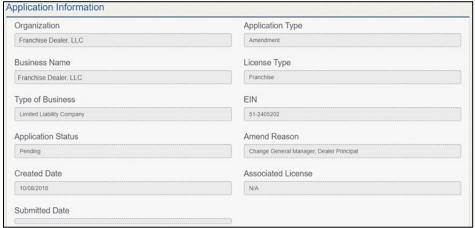

Figure 165: Summary of Application

2. Click **SAVE AND NEXT** on the bottom of the page.

## 7.3.9 Signature

If you are not going to make a payment immediately, you can save and exit the application on the *Summary* page. Otherwise, you can submit your signature and continue to the **Payments** section.

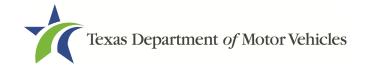

If you have a valid Texas driver license, you can electronically sign the application, which includes a Certification of Responsibility that you must agree to.

If you do not have a Texas driver license or your license cannot be verified by the system, you must download a file containing the Certification of Responsibility that you must agree to and manually sign it. Then you must scan the file and upload it.

## 7.3.9.1 Electronically Signing the Application

1. On the eSign page displayed:

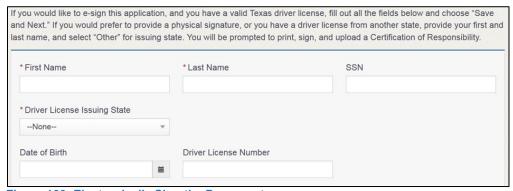

Figure 166: Electronically Sign the Document

- a. For **First Name**, type it in as it appears on your driver license.
- b. For **Last Name**, type it in as it appears on your driver license.
- c. For **SSN**, type in the numbers of your social security number.
- d. From the **Driver License Issuing State** dropdown, select Texas.
- e. For **Date of Birth**, type in the mm/dd/yyyy (or select it from the calendar) that appears on your driver license.
- f. For **Driver License Number**, type in the numbers.
- g. If the **Audit Number** field displays, type in the numbers that display on the side of your license (or along the bottom).
- Click SAVE AND NEXT.
- 3. On the Certification of Responsibility page:

<u>Note:</u> If the system cannot verify your information, continue with the section about printing and signing the Certification of Responsibility in section 7.3.9.2.

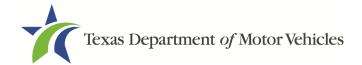

## Certification of Responsibility

- The applicant or an authorized agent hereby certifies that statements made on this application and on attachments and documents submitted are true, complete, and correct.
- Applicant acknowledges that the department may deny an application for a license or revoke or cancel a
  license if the applicant submits false or misleading information, makes a false statement, or refuses or fails
  to provide information requested by the department.
- Applicant further acknowledges that making a false statement in an application for a license may subject
  applicant to criminal prosecution. See Texas Occupations Code §2301.651, Texas Transportation Code
  §503.034 and §503.038, Texas Government Code §2005.052 and §2005.053, Texas Penal Code §37.10, and
  department rules.
- Applicant agrees to allow the Department to examine during working hours the ownership papers for each
  registered or unregistered vehicle in the applicant's possession or control.
- Applicant agrees to notify the TxDMV of a material change (including but not limited to a change in criminal history) within a reasonable time.
- Applicant swears they are not at this time delinquent in any court-ordered obligation to pay child support.
- · Applicant has complied with all applicable state laws and municipal ordinances.

Figure 167: Certification of Responsibility

- 4. Carefully read the terms and conditions for the license.
- 5. Click I Agree.
- 6. Scroll down to the **Sign Here** field and type in your full legal name.

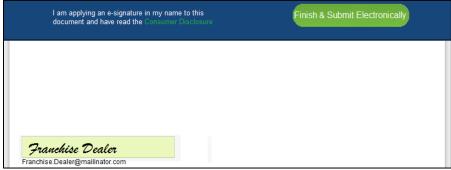

Figure 168: Electronic Signature Page

- 7. Click Finish & Submit Electronically.
- 8. On the *Thank You* page pop-up, click **CLOSE**.
- 9. Back on the Certification of Responsibility page, click SAVE AND NEXT.
- 10.On the *Please ensure you have read the terms and conditions* pop-up, click the **PROCEED TO PAYMENT** link to start the payment process.

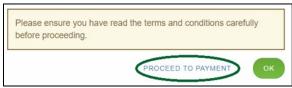

Figure 169: Proceed to Payment

11. Continue to the Payment and Application Submission, section 7.3.10.

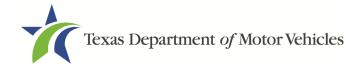

## 7.3.9.2 Manually Signing the Application

1. On the eSign page displayed:

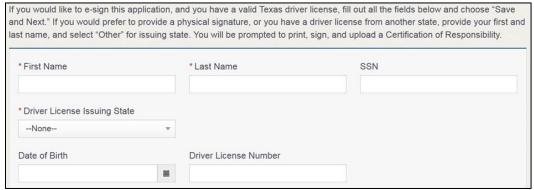

Figure 170: eSign Customer Information

- a. For **First Name**, type it in as it appears on your driver license/ID.
- b. For **Last Name**, type it in as it appears on your driver license/ID.
- c. From Driver License Issuing State, select Other.
- 2. Click SAVE AND NEXT.
- 3. Click CERTIFICATION OF RESPONSIBILITY PDF link.

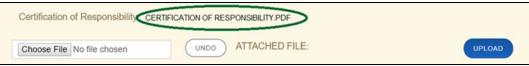

Figure 171: Print the Certification of Responsibility PDF

- a. On the PDF file, click the **PRINTER** icon (in the upper right) to send the PDF to your local printer.
- 4. Carefully read the document and sign and date it.

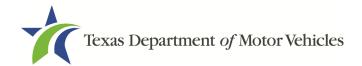

| Certification of Res                                                                                               | sponsibility                                                                                                    |
|----------------------------------------------------------------------------------------------------|----------------------------------------------------------------------------------------------------|
| <ul> <li>The applicant or an authorized agent he<br/>attachments and documents submitted ar</li> </ul>             | reby certifies that statements made on this application and on<br>the true, complete, and correct.                                                                                                    |
|                                                                                                    | nent may deny an application for a license or revoke or cancel a<br>sleading information, makes a false statement, or refuses or fails<br>department.                                                                                                    |
| applicant to criminal prosecution. See To<br>§503.034 and §503.038, Texas Governmen<br>department rules.           | ing a false statement in an application for a license may subject exas Occupations Code §2301.651, Texas Transportation Code at Code §2005.052 and §2005.053, Texas Penal Code §37.10, and to examine during working hours the ownership papers for each |
| registered or unregistered vehicle in the a                                                                        | pplicant's possession or control.                                                                                                    |
| <ul> <li>Applicant agrees to notify the TxDMV of a<br/>history) within a reasonable time.</li> </ul>               | material change (including but not limited to a change in criminal                                                                                                    |
| <ul> <li>Applicant swears they are not at this time</li> <li>Applicant has complied with all applicable</li> </ul> | delinquent in any court-ordered obligation to pay child support. state laws and municipal ordinances.                                                                                                    |
| Date:                                                                                                    | Printed Name:                                                                                                    |
|                                                                                                    | Authorized Signature:                                                                                                    |
|                                                                                                    | Title:                                                                                                    |

Figure 172: Printed Certification of Responsibility PDF

- 5. To upload and attach the signed document:
  - a. Scan the document to a file and save it.
  - b. Back on the *eLICENSING* page, click **CHOOSE FILE**.
  - c. In the *Open* Windows dialog box, navigate to the file, select it and click **Open**.
  - d. When the name of the file displays on the appropriate **Attachments** page area, scroll to the bottom of the page and click **UPLOAD**.

<u>Note:</u> The name of the file displays to the far right of the uploaded file field. To upload a different file, you can click **UNDO** or the red trash can.

- 6. Click **SAVE AND NEXT**.
- 7. On the pop-up, click **PROCEED TO PAYMENT** link.

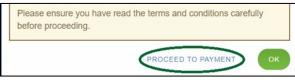

Figure 173: Proceed to Payment

# 7.3.10 Payment and Application Submission

You can either pay the fees associated with this application, all applications you are waiting to submit, or select to work on another license application and then combine the payments into one transaction.

To return to the *Welcome* page and work through another application, click **ADD APPLICATION**.

To pay the fees and submit this application, follow these steps:

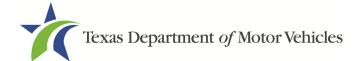

- 1. On the Payment Summary page:
  - a. Click the checkbox of the application you want to pay or click Select All.

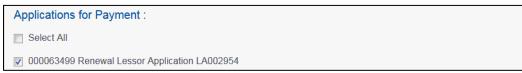

**Figure 174: Application for Payment** 

- 2. On the bottom of the page, for **Method of Payment**, select the appropriate option.
  - Credit Card
  - ACH/eCheck

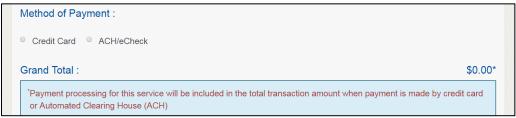

Figure 175: Select Method of Payment

3. Click PROCEED TO PAY.

#### Credit Card Payment

1. To pay fees with a Credit Card, in the **Customer Information** section on the *Payment* page (to pay by eCheck, go ACH/eCheck Payment Section):

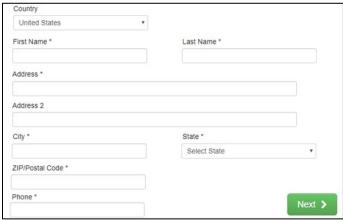

Figure 176: Credit Card Customer Information

a. For **First Name**, type in your first name as it appears on the credit card.

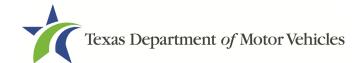

- b. For **Last Name**, type in your last name as it appears on the credit card.
- c. For **Address**, type in the number and name of the street used to bill the credit card.
- d. For **Address 2** (optional), type in additional information like the suite number.
- e. For **City**, type in the name of the city.
- f. For **State**, select the state from the dropdown.
- g. For **ZIP/Postal Code**, type in the five number ZIP code (or the nine numbers of the extended code).
- h. For **Phone**, type in the phone number associated with the credit card holder.
- Click Next.
- 3. In the **Payment Info** section:

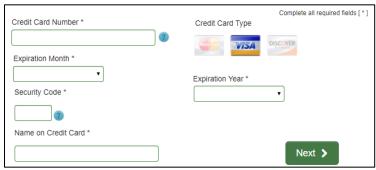

Figure 177: Credit Card Payment Information

- a. For **Credit Card Number**, type in the numbers from the credit card.
- b. For **Expiration Month**, select the appropriate month from the dropdown.
- c. For **Expiration Year**, select the appropriate year from the dropdown.
- d. For **Security Code**, type in the number to the left of the signature line on the back of the card.
- e. For **Name**, type in the name as it appears on the credit card.
- f. Click Next.
- 4. In the **Verification** section, click **I'm not a robot**.

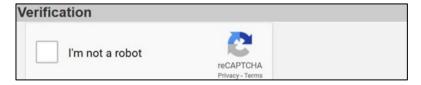

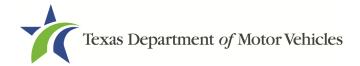

Figure 178: Verification Page

5. In the *Verification* pop-up, select all the images that the verification is asking for, then click **Verify**.

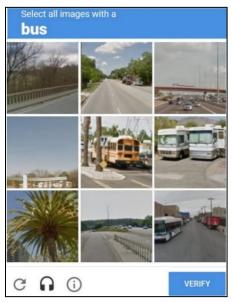

Figure 179: Verification Image

- 6. Click Submit Payment.
- 7. After the *Please Wait* pop-up closes, be sure the **Payment Status** on the Payment Summary page displays as **Payment Successful**.

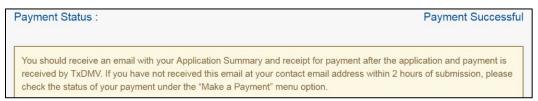

Figure 180: Payment Successful Status

8. Click Next.

### ACH/eCheck Payment

- To pay fees with an ACH/eCheck, in the Customer Information section on the Payment page:
- 2. Select the check box if the payment is being funded by a foreign source. Otherwise, click **NEXT**.

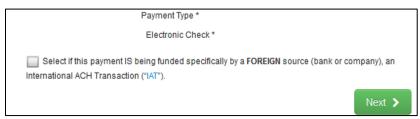

Figure 181: Payment by a Foreign Source

3. On the Customer Information screen:

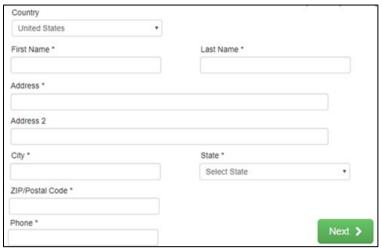

Figure 182: eCheck Customer Information

- a. For **First Name**, type in your first name as it appears on the account used.
- b. For Last Name, type in your last name as it appears on the account used.
- c. For **Address**, type in the number and name of the street used for the account.
- d. For **Address 2** (optional), type in additional address information, such as the suite number.
- e. For City, type in the name of the city.
- f. For **State**, select the state from the dropdown.
- g. For **ZIP/Postal Code**, type in the five number ZIP code (or the nine numbers of the extended code).
- h. For **Phone**, type in the phone number associated with the account holder.
- 4. Click Next.
- 5. On the Payment Info screen:

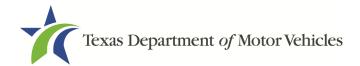

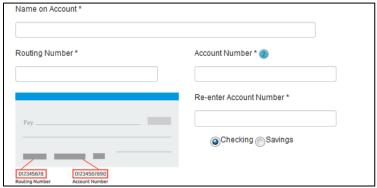

Figure 183: ACH/eCheck Payment Information

- a. Enter the Name on the Account.
- b. Enter the Routing Number.
- c. Enter the Account Number.
- d. Re-enter the Account Number.
- e. Select whether the account is a Checking or Savings account.
- 6. Click NEXT.
- 7. Carefully read the Terms and Conditions. After reading the Terms and Conditions, check **Yes** to authorize.

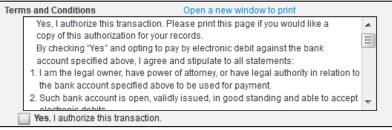

Figure 184: Terms and Conditions

8. In the **Verification** section, click **I'm not a robot**.

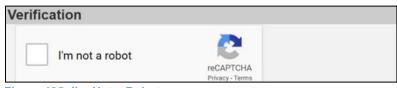

Figure 185: I'm Not a Robot

9. In the *Verification* pop-up, select all the images that the verification is asking for, then click **Verify.** 

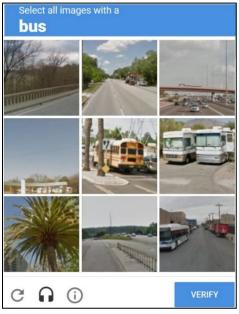

Figure 186: Verification Image

- 10. Click Submit Payment.
- 11. After the *Please Wait* pop-up closes and the *Payment Summary* page displays, verify that the **Payment Status** is **Payment Successful**.

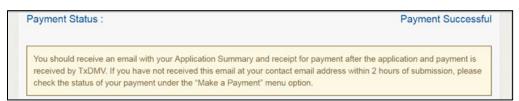

Figure 187: Payment Successful Status

- 12. Click **NEXT**.
- 13. You will receive a confirmation that your application was submitted successfully.

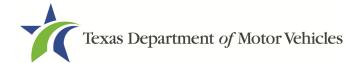

# 8. Closing a License

You can apply to close a license for various reasons. You can close it voluntarily, for example if it is no longer needed, or if you have filed for bankruptcy.

There is no fee to close a license.

# 8.1 Application to Close the License

# 8.1.1Steps to Close Your License

1. After logging in and displaying the *Welcome* page, click **APPLY** on the **Close a License** area.

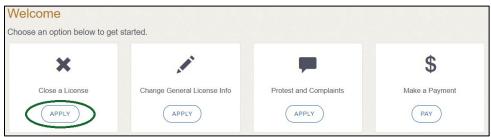

Figure 188: Welcome, Close a License Page

2. On the *Organizations* page, select your organization from the dropdown and click **SAVE AND NEXT**.

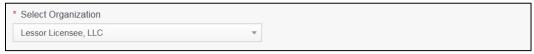

Figure 189: Select Organization

3. On the *Licenses* page, select the license to close and click **SAVE AND NEXT**.

| Select | License Number | Business Name         | License Type | GDN Type | Location                                         | Status |
|--------|----------------|-----------------------|--------------|----------|--------------------------------------------------|--------|
| 9      | B041           | Franchise Dealer, LLC | Franchise    |          | 471 Canyon Dr, Amarillo,<br>Texas, 79109 Randall | Active |

Figure 190: Select License to Close

4. On the *Contact Information* page, confirm the information is correct and click **SAVE AND NEXT**.

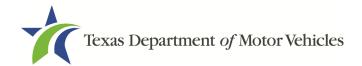

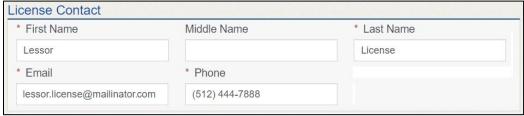

Figure 191: Review License Contact Information

5. On the *License Information* page, confirm the information is correct and click **SAVE AND NEXT**.

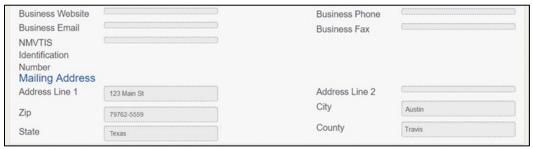

Figure 192: Review License Business Information

6. On the Closure Explanation page:

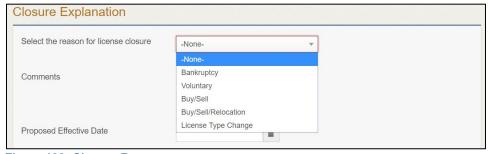

Figure 193: Closure Reason

- a. For **Reason**, select the appropriate option from the dropdown.
- b. For **Effective Date**, type in the appropriate date mm/dd/yyyy (or select it from the calendar).
- c. Click SAVE AND NEXT.
- 7. On the Questions page:

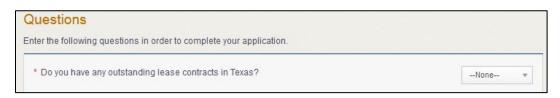

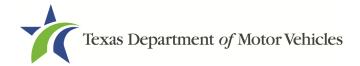

**Figure 194: Outstanding Lease Contracts Question** 

#### If you select:

- No, click SAVE AND NEXT.
- Yes, you will receive an alert that you cannot close your license until all
  outstanding lease contracts in Texas are completed. You will have to attempt
  to close your license once all outstanding lease contracts in Texas are no
  longer in effect.
- 8. On the Attachments page:

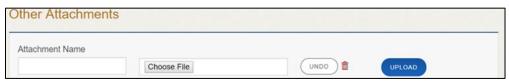

Figure 195: Upload a Statement About Closure

- a. Locate and upload the statement about your closure.
- b. Click **SAVE AND NEXT**.
- 9. On the *Summary* page, confirm that the information is correct. Then click **SAVE AND NEXT** at the bottom of the page.

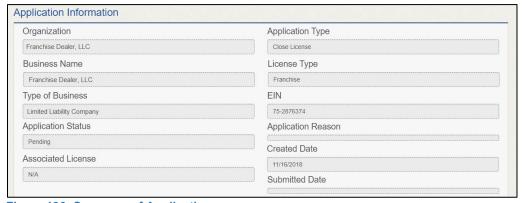

Figure 196: Summary of Application

# 8.2 Signing the License Closure Application

If you have a valid Texas driver license, you can electronically sign the application, which includes a Certification of Responsibility that you must agree to.

If you do not have a Texas driver license or your license cannot be verified by the system, you must download a file containing the Certification of Responsibility that you must agree to and manually sign. Then you must scan the file and upload it.

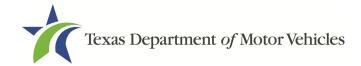

# 8.2.1 Electronically Signing the Application

1. On the eSign page displayed:

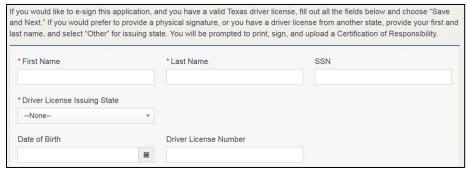

Figure 197: Electronic Signature Page

- a. For **First Name**, type it in exactly as it appears on your driver license.
- b. For **Last Name**, type it in exactly as it appears on your driver license.
- c. For **SSN**, type in the numbers of your social security number.
- d. From the **Driver License Issuing State** select Texas the appropriate option.
- e. For **Date of Birth**, type in the mm/dd/yyyy (or select it from the calendar) that appears on your driver license.
- f. For **Driver License Number**, type in the numbers.
- g. If the Audit Number field displays, type in the numbers that display on the side of your license (or along the bottom).
- 2. Click Save and Next.
- 3. On the Certification of Responsibility page:

<u>Note:</u> If the system cannot verify your information, continue with the section about printing and signing the Certification of Responsibility in section 8.2.2.

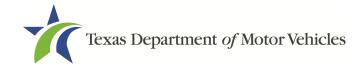

## Certification of Responsibility

- The applicant or an authorized agent hereby certifies that statements made on this application and on attachments and documents submitted are true, complete, and correct.
- Applicant acknowledges that the department may deny an application for a license or revoke or cancel a
  license if the applicant submits false or misleading information, makes a false statement, or refuses or fails
  to provide information requested by the department.
- Applicant further acknowledges that making a false statement in an application for a license may subject
  applicant to criminal prosecution. See Texas Occupations Code §2301.651, Texas Transportation Code
  §503.034 and §503.038, Texas Government Code §2005.052 and §2005.053, Texas Penal Code §37.10, and
  department rules.
- Applicant agrees to allow the Department to examine during working hours the ownership papers for each
  registered or unregistered vehicle in the applicant's possession or control.
- Applicant agrees to notify the TxDMV of a material change (including but not limited to a change in criminal history) within a reasonable time.
- Applicant swears they are not at this time delinquent in any court-ordered obligation to pay child support.
- · Applicant has complied with all applicable state laws and municipal ordinances.

#### Figure 198: Electronic Certification of Responsibility

- a. Carefully read the Terms and Conditions for the license.
- b. Click I Agree.
- c. Scroll down to the **Sign Here** field and type in your full legal name.

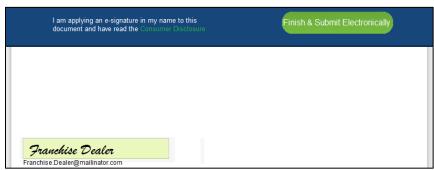

Figure 199: Electronic Signature Page

- d. Scroll back up to the top of the pop-up and click **Finish & Submit Electronically**.
- 4. On the Thank You pop-up, click CLOSE.

# 8.2.2 Printing and Manually Signing the Application

1. On the eSign page displayed:

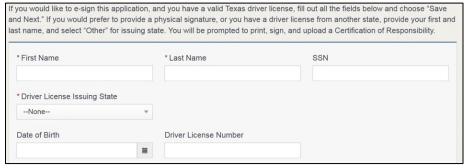

Figure 200: eSign Information Page

- a. For **First Name**, type it in as it appears on your driver license/ID.
- b. For **Last Name**, type it in as it appears on your driver license/ID.
- c. From the **Driver License Issuing State** dropdown, select Other.
- 2. Click SAVE AND NEXT.
- 3. Click the CERTIFICATION OF RESPONSIBILITY PDF link.

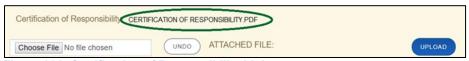

Figure 201: Certification of Responsibility Link

- a. On the PDF file, click the **Printer** icon (in the upper right) to send the PDF on your local printer.
- 4. Carefully read the Certification of Responsibility document, then sign and date it.

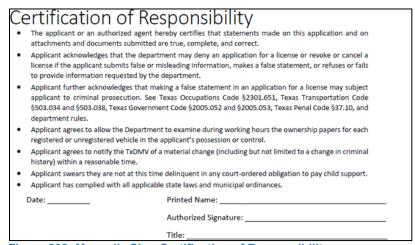

Figure 202: Manually Sign Certification of Responsibility

5. To upload and attach the signed document to this plate application:

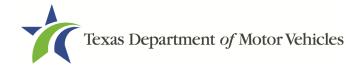

- a. Scan the document to a file and save it.
- b. Back on the *eLICENSING* page, click **CHOOSE FILE**.
- c. In the Open Windows dialog box, navigate to the file, select it and click Open.
- d. When the name of the file displays on the appropriate *Attachments* page area, scroll to the bottom of the page and click **UPLOAD**.

<u>Note:</u> The name of the file displays to the far right of the uploaded file field. To upload a different file, you can click **UNDO** or the red trash can.

6. Click **SUBMIT**.

# 8.3 Closure Application Confirmation Statement

After you have successfully submitted your application to close your license, you will receive a notice from eLICENSING. Click **CLOSE** to return to the *Welcome* page.

Your application has been submitted. A confirmation email has been sent to your email Franchise.Dealer@mailinator.com

You must return any plates, temporary tags, and plate receipts within 10 days to the TxDMV headquarters, 4000 Jackson Av, Austin, Texas 78731 or to your Reginal Service Center.

Items may be mailed or dropped off. For instructions on how to return plates, go to www.txdmv.gov and enter "Plate Return" in the search box or call 1.888.368.4689 for additional information.

Figure 203: Notice that the Application Was Submitted

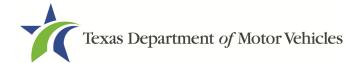

# 9. Making Payments

You can make payments separately from within a new license application or renewal, or if you have other fees and penalties issued to your organization.

 After logging in and displaying the Welcome page, click PAY on the Make a Payment area.

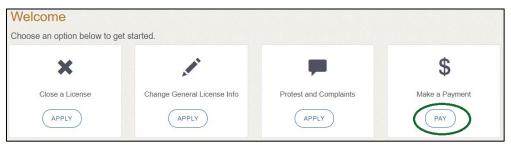

Figure 204: Welcome, Make a Payment

2. On the *Organizations* page, click the dropdown and select your organization.

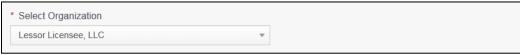

Figure 205: Select Organization

3. On the *Payment Summary* page, select the appropriate item and click **PAY NOW**.

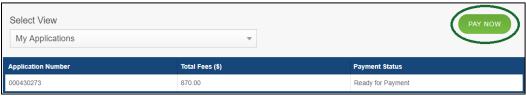

Figure 206: Payment Summary Page

4. On the top portion of the *Payment Summary* page, click the application checkbox you want to pay or click **Select All**.

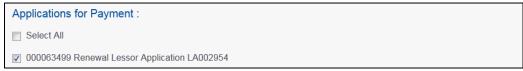

Figure 207: Applications for Payment

- 5. On the bottom portion of the page, for **Method of Payment**, select the appropriate option.
  - Credit Card

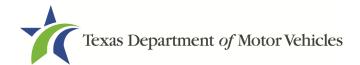

#### ACH/eCheck

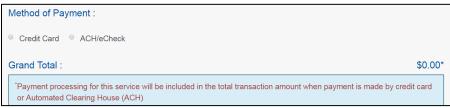

Figure 208: Select Method of Payment

#### Click PROCEED TO PAY.

#### Credit Card Payment

 To pay fees with a Credit Card, in the Customer Information section on the Payment page (to pay by eCheck, go ACH/eCheck Payment section):

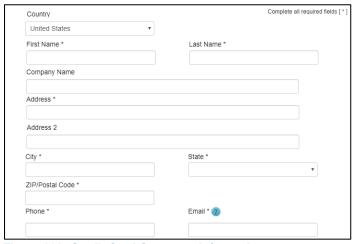

Figure 209: Credit Card Customer Information

- a. For **First Name**, type in your first name as it appears on the credit card.
- b. For Last Name, type in your last name as it appears on the credit card.
- c. For **Address**, type in the number and name of the street used to bill the credit card.
- d. For **Address 2** (optional), type in additional information like the suite number.
- e. For **City**, type in the name of the city.
- f. For **State**, select the name of the state from the dropdown.
- g. For **ZIP/Postal Code**, type in the five number ZIP code (or the nine numbers of the extended code).
- h. For **Phone**, type in the phone number associated with the credit card holder.

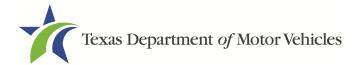

- 2. Click Next.
- 3. In the Payment Info section:

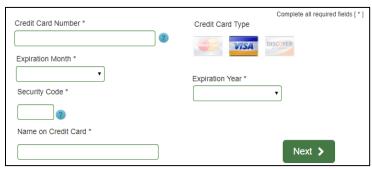

Figure 210: Credit Card Information

- a. For Credit Card Number, type in the numbers from the credit card.
- b. For **Expiration Month**, select the appropriate month from the dropdown.
- c. For **Expiration Year**, select the appropriate year from the dropdown.
- d. For **Security Code**, type in the number on the back of the card.
- e. For **Name**, type in the name as it appears on the credit card.
- f. Click Next.
- 4. In the Verification section, click I'm not a robot.

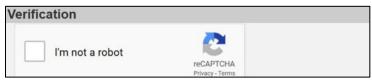

Figure 211: Verification Page

5. In the *Verification* pop-up, select all the images that the verification is asking for, then click **Verify.** 

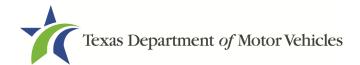

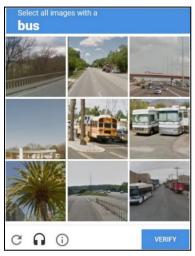

Figure 212: Verfication Image

- 6. Click Submit Payment.
- 7. After the *Please Wait* pop-up closes, be sure the **Payment Status** on the *Payment Summary* page displays as **Payment Successful**.

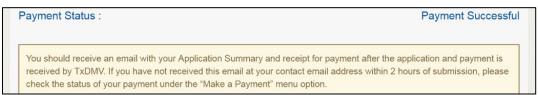

Figure 213: Payment Successful Status

8. Click Next.

### ACH/eCheck Payment

To pay fees with an ACH/eCheck, in the **Customer Information** section on the *Payment* page:

1. Select the check box if the payment is being funded by a foreign source. Otherwise, click **NEXT**.

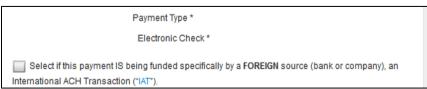

Figure 214: Payment by a Foreign Source

2. On the Customer Information page:

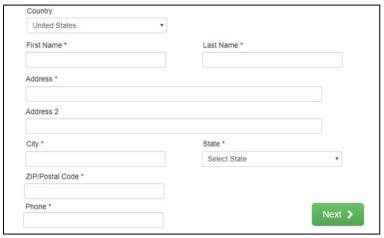

Figure 215: eCheck Customer Information

- a. For **First Name**, type in your first name as it appears on the account used.
- b. For **Last Name**, type in your last name as it appears on the account used.
- For Address, type in the number and name of the street used for the account.
- d. For **Address 2** (optional), type in the additional street information, such as the suite number.
- e. For City, type in the name of the city.
- f. For **State**, select the name of the state from the dropdown.
- g. For **ZIP/Postal Code**, type in the five-number ZIP code (or the nine numbers of the extended code).
- h. For **Phone**, type in the phone number associated with the account holder.
- 3. Click Next.
- 4. On the Payment Info page:

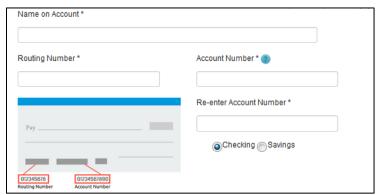

Figure 216: ACH/eCheck Payment Information

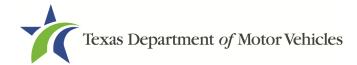

- a. Enter the Name on the Account.
- b. Enter the Routing Number.
- c. Enter the Account Number.
- d. Re-enter the Account Number.
- e. Select whether the account is a Checking or Savings account.
- 5. Click **NEXT**.
- 6. Carefully read the Terms and Conditions. After reading the Terms and Conditions, check the **Yes** box to authorize.

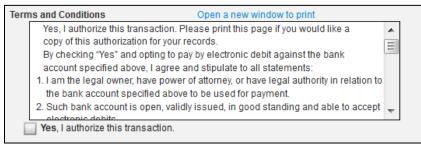

Figure 217: Terms and Conditions

7. In the **Verification** section, click **I'm not a robot**.

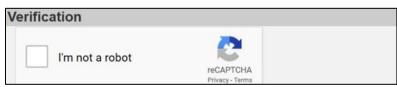

Figure 218: Verification Page

8. In the *Verification* pop-up, select all the images that the verification is asking for, then click **Verify.** 

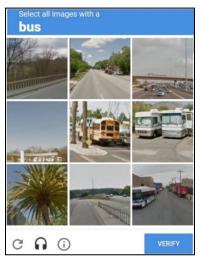

Figure 219: Verification Image

- 9. Click Submit Payment.
- 10. After the *Please Wait* pop-up closes and the *Payment Summary* page displays, verify that the Payment Status is **Payment Successful**.

Payment Status:

You should receive an email with your Application Summary and receipt for payment after the application and payment is received by TxDMV. If you have not received this email at your contact email address within 2 hours of submission, please check the status of your payment under the "Make a Payment" menu option.

Figure 220: Payment Successful Status

- 11. Click **NEXT**.
- 12. You will receive a confirmation that your application was submitted successfully.
- 13. Click CLOSE.